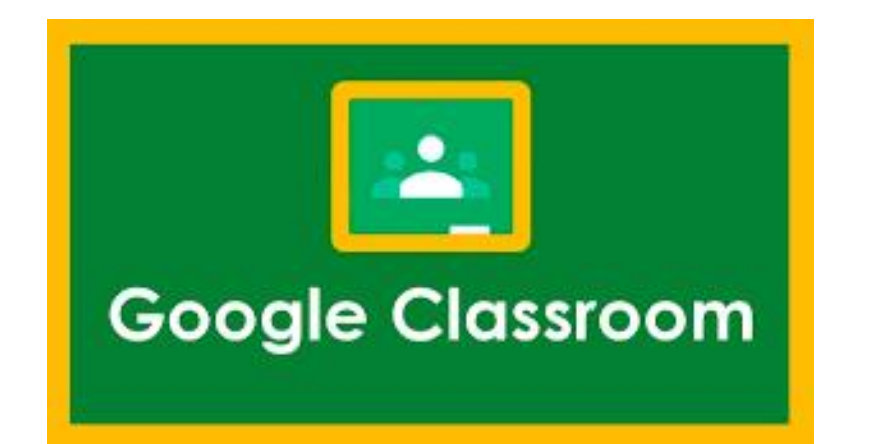

# ค ู่ม ื อ การใช ้ งาน Google Classroom

# ส ํ าหร ั บคร ู ผ ู ้ สอน

โดย

#### สถาบันนวัตกรรมการศึกษาและการเรียนรู้ตลอดชีวิต วิต

มหาวิทยาล ั ยเทคโนโลย ี ราชมงคลตะว ั นออก

# **สารบัญ**

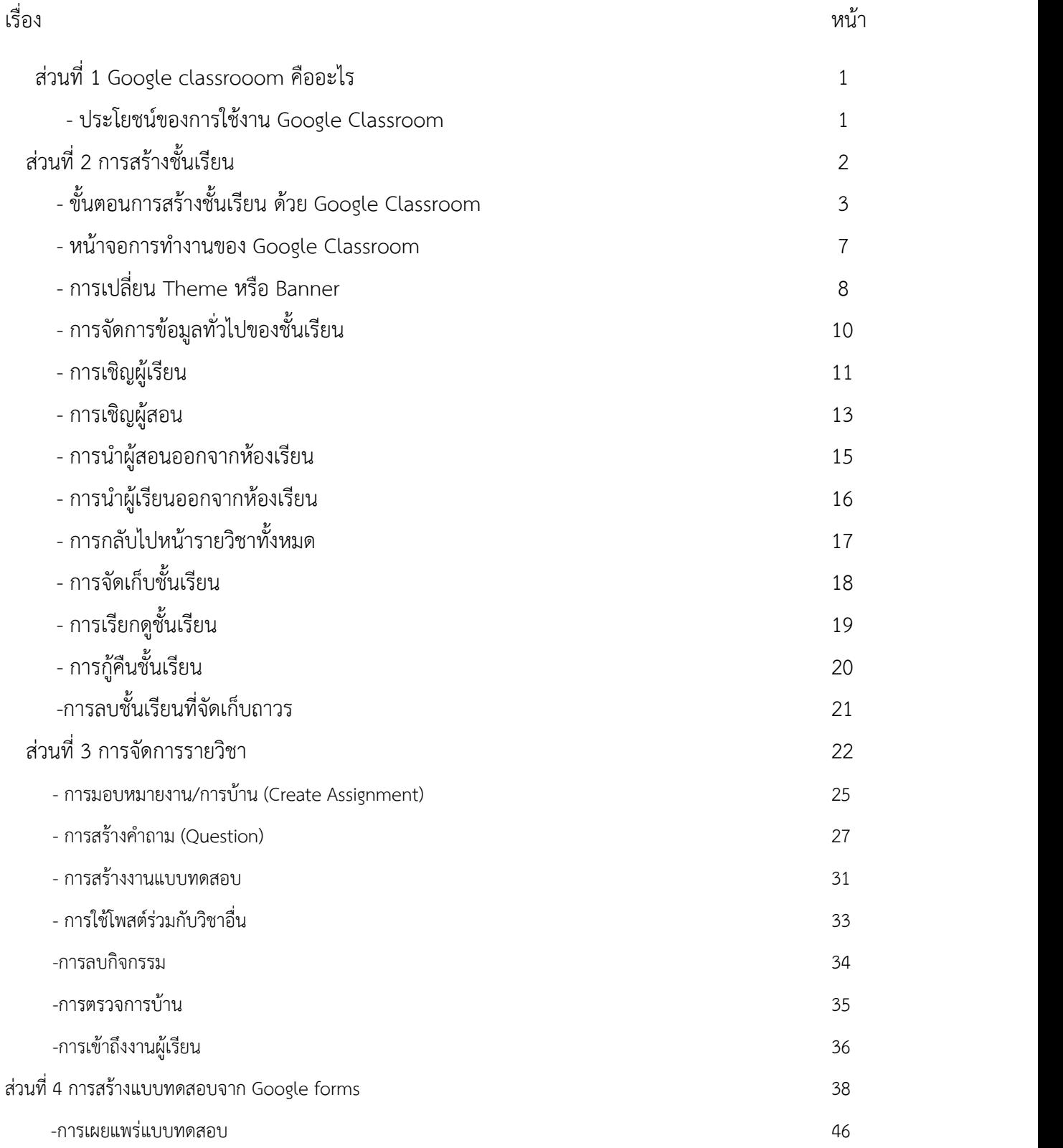

-การส่งแบบทดสอบ 47

-การตรวจแบบทดสอบ 48

#### **Google Classroom คืออะไร?**

Classroom เปิดให้บริการสาหรับทุกคนที่ใช้Google Apps for Education ซึ่งเป็นชุดเครื่องมือ เพื่อ ประสิทธิภาพการทำงานที่ให้บริการฟรีประกอบด้วย Gmail, เอกสาร และไดรฟ์ Classroom ได้รับการออกแบบ มาเพื่อช่วยให้อาจารย์สามารถสร้างและเก็บงานได้โดยไม่ต้อง สิ้นเปลืองกระดาษ มีคุณลักษณะที่ช่วยประหยัดเวลา เช่น สามารถทําสําเนาของ Google เอกสารสาหรับนักศึกษา แต่ละคนได้โดยอัตโนมัติโดยระบบจะสร้างโฟลเดอร์ ของไดร์ฟสําหรับแต่ละงานและนักศึกษาแต่ละคนเพื่อช่วยจัด ระเบียบให้ทุกคนทุกคนสามารถติดตามว่ามีอะไร ครบกําหนดบ้างในหน้างาน และเริ่มทํางานได้ด้วยการคลิกเพียง ครั้งเดียว อาจารย์สามารถดูได้อย่างรวดเร็วว่าใคร ทํางานเสร็จหรือไม่เสร็จบ้างตลอดจนสามารถแสดงความคิดเห็น และให้คะแนน

#### **ประโยชน์ของการใช้งาน Google Classroom**

1. สามารถตั้งค่าส่วนต่างๆได้ง่าย ผู้สอนสามารถเพิ่มผู้เรียนได้โดยตรง หรือแชร์รหัสเพื่อให้ผู้เรียนเข้าชั้นเรียนได้ การตั้งค่าใช้เวลาเพียงครู่เดียว

2. ประหยัดเวลา กระบวนการของงานเรียบง่าย ไม่สิ้นเปลืองกระดาษ ทําให้ผู้สอนสร้าง ตรวจ และให้คะแนนงาน ได้อย่างรวดเร็วในที่เดี่ยวกัน

่ 3. ช่วยจัดระเบียบ ผู้เรียนสามารถดูงานทั้งหมดของตนเองได้ในหน้างาน และเนื้อหาสำหรับชั้นเรียนทั้งหมดจะถูก จัดเก็บ ในโฟลเดอร์ภายใน Google ไดรฟ์โดยอัตโนมัติ

4. สื่อสารกันได้ดียิ่งขึ้น Classroom ทําให้อาจารย์สามารถส่งประกาศและเริ่มการพูดคุยในชั้นเรียนได้ทันที นักศึกษาสามารถแชร์แหล่งข้อมูลกันหรือตอบคําถามในสตรีมได้

5. ประหยัดและปลอดภัย เช่นเดียวกับบริการอื่นๆ ของ Google Apps for Education คือ Classroom จะไม่ แสดงโฆษณา ไม่ใช้เนื้อหาหรือข้อมูลของนักศึกษาในการโฆษณา และให้บริการฟรีสําหรับมหาวิทยาลัยฯ

### **ส่วนที่2 การสร้างชั้นเรียน**

1. สร้างชั้นเรียนออนไลน์สาหรับรายวิชานั้นๆ ได้

2. เพิ่มรายชื่อ ผู้เรียน จากบัญชีของ Google เข้ามาอยู่ในชั้นเรียนได้

3. สามารถกำหนดรหัสผ่านให้ ผู้เรียน นำไปใช้เพื่อเข้าชั้นเรียนเองได้

4. สามารถตั้งโจทย์ มอบหมายการบ้านให้ ผู้เรียน ทำโดยสามารถแนบไฟล์และกำหนดวันที่ส่ง

การบ้านได้

5. ผู้เรียน เข้ามาทำการบ้านใน Google Docs และส่งเข้า Google Drive ของ ผู้สอน โดยจะจัดเก็บ

ไฟล์งานให้อย่างเป็นระบบภายใต้Folder " Classroom"

6. สามารถเข้ามาดูจํานวน ผู้เรียน ที่ส่งการบ้านภายในกําหนดและยังไม่ได้ส่งได้

7. ตรวจการบ้านของ ผู้เรียน แต่ละคน พร้อมทั้งให้คะแนนและคําแนะนําได้

8. สามารถเชิญผู้สอน ท่านอื่นเข้าร่วมในชั้นเรียนเพื่อร่วมกันจัดการเรียนการสอนได้

9. ปรับแต่งรูปแบบของชั้นเรียนตามธีมหรือจากภาพส่วนตัวได้

10.สามารถใช้งานบนมือถือ ทั้งระบบปฏิบัติการ Android และ iOS ได้

สําหรับ Google Classroom ผู้สอน ไม่จําเป็นต้องรู้วิธีการเขียนโค้ดหรือสร้างเว็บไซต์หรือสับสนกับ

ขั้นตอนมากมายที่ต้องใช้ในการสร้างชั้นเรียน สําหรับ Google Classroom เป็นเรื่องง่ายในการสร้างชั้นเรียน

เพียงแค่คลิกที่ปุ่มและการเพิ่มข้อความบางส่วน

# **ขั้นตอนการสร้างชั้นเรียน ด้วย Google Classroom**

1. เข้าสู่ google classroom โดยพิมพ์ในช่องค้นหาของ google crome

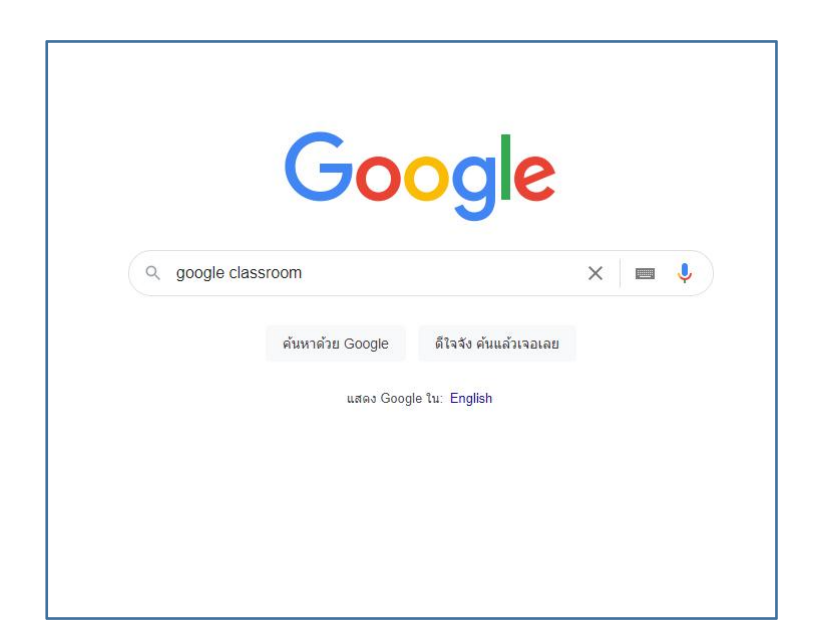

2. เลือก Google classroom fot Education

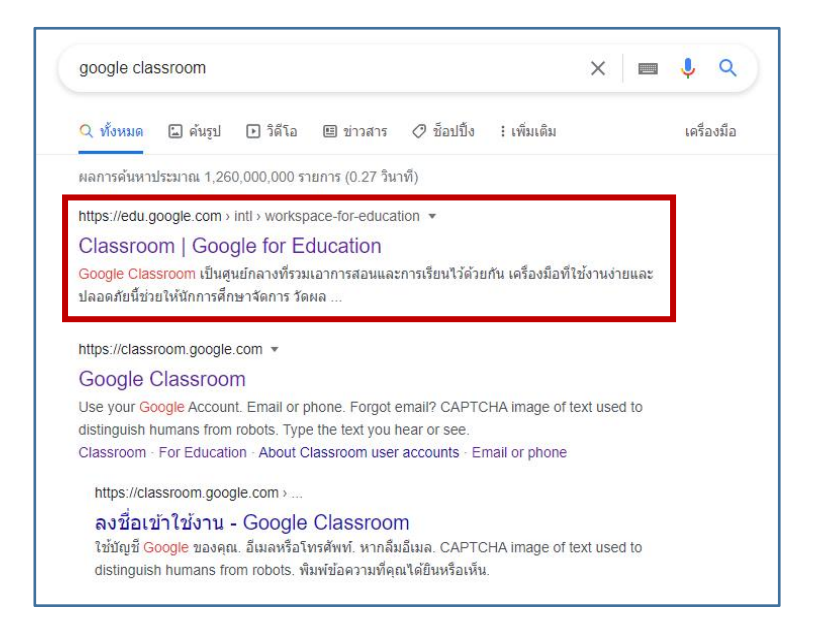

#### 3. เลือก "ลงชื่อเข้าใช้ Classroom"

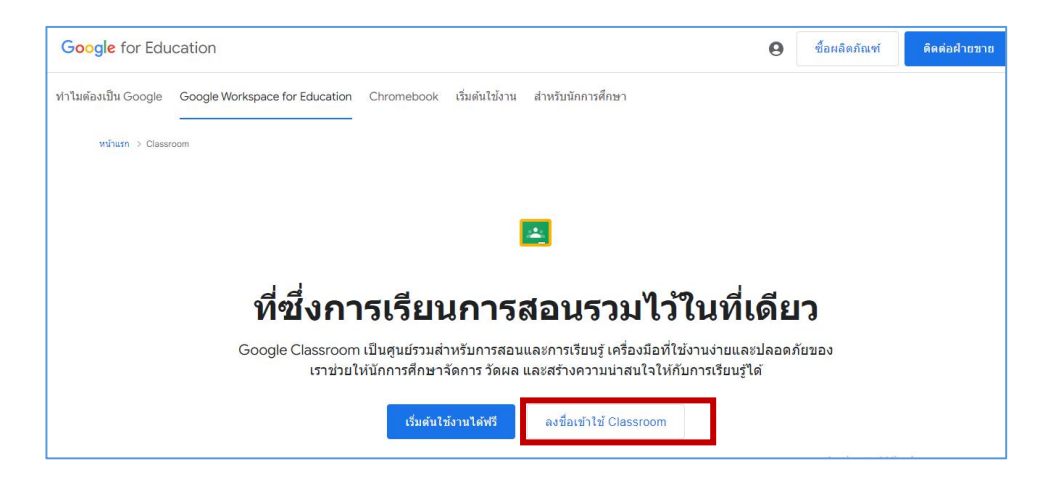

4. ดำเนินการลงชื่อเข้าใช้ โดยใช้ <sub>User</sub> ที่เป็น @rmutto.ac.th แล้วกด ถัดไป

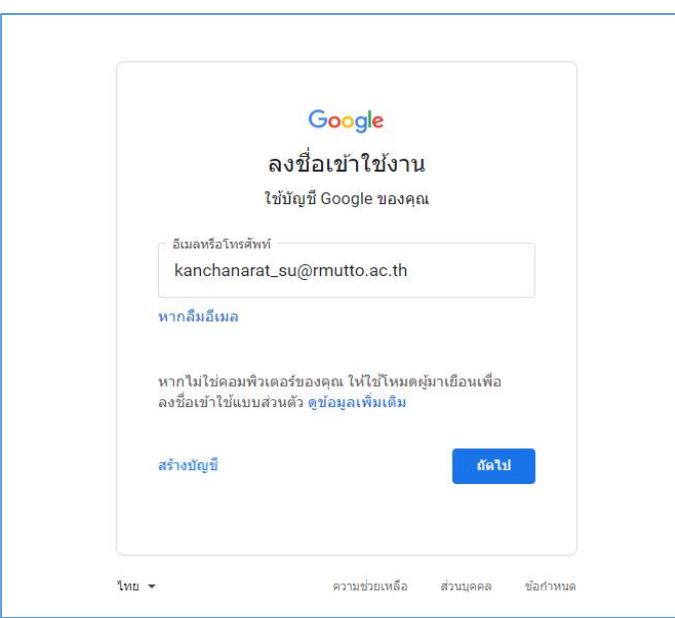

5. ใส่รหัสผ่าน แล้วกด ถัดไป

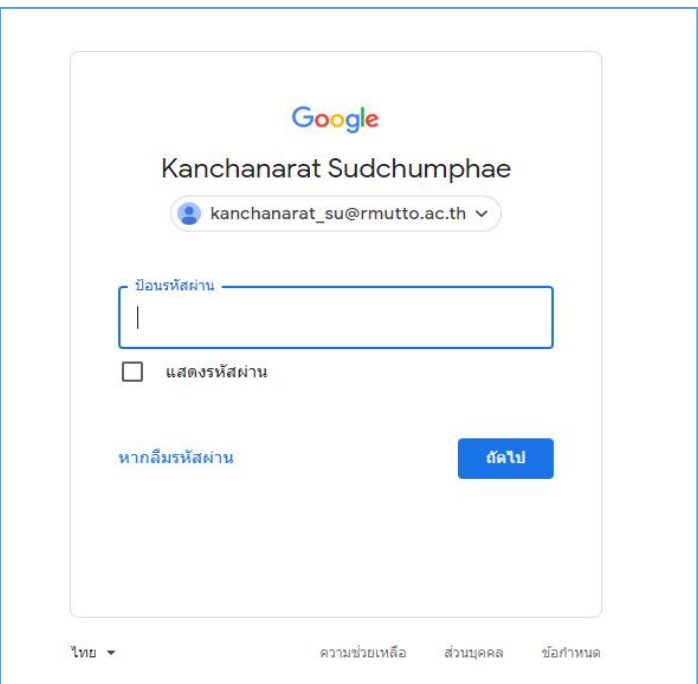

6. เมื่อเข้าสู่ครั้งแรก จะต้องดําเนินการเลือกบทบาทในการใช้งาน โดยหากเป็นผู้สอน ให้เลือก สร้างชั้นเรียน

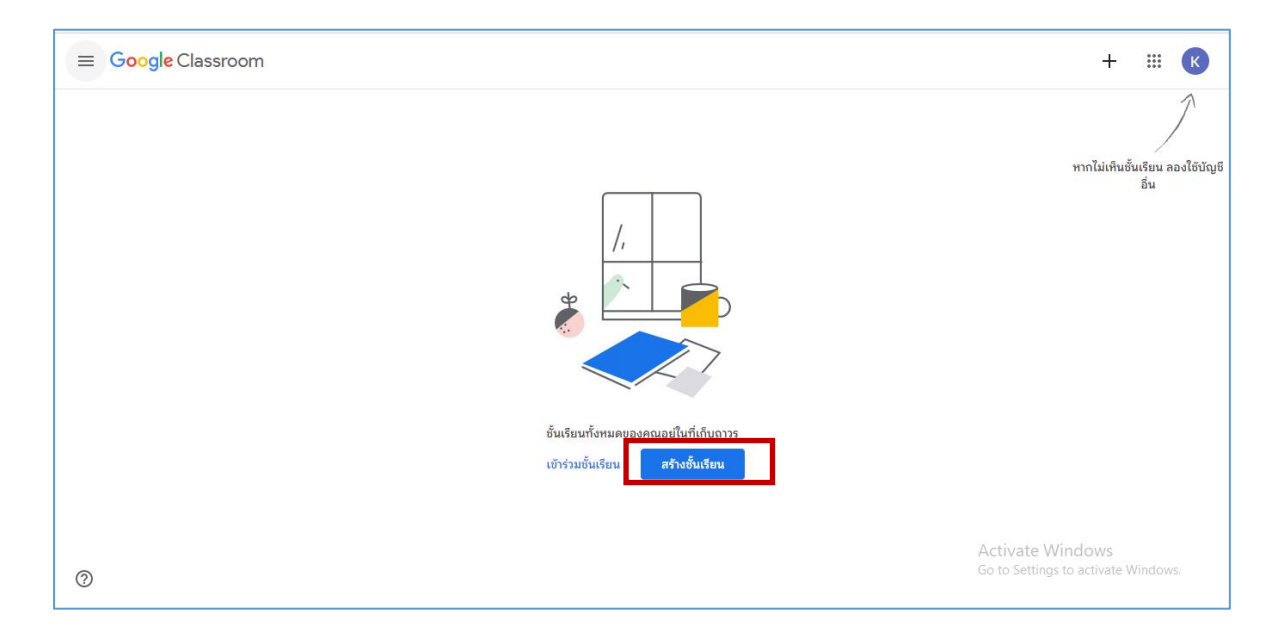

.7. จะมีหน้าต่างสําหรับการกําหนดรายละเอียดในการสร้างชั้นเรียนปรากฏขึ้น ให้กรอกข้อมูลในการสร้างชั้นเรียน ดังนี้

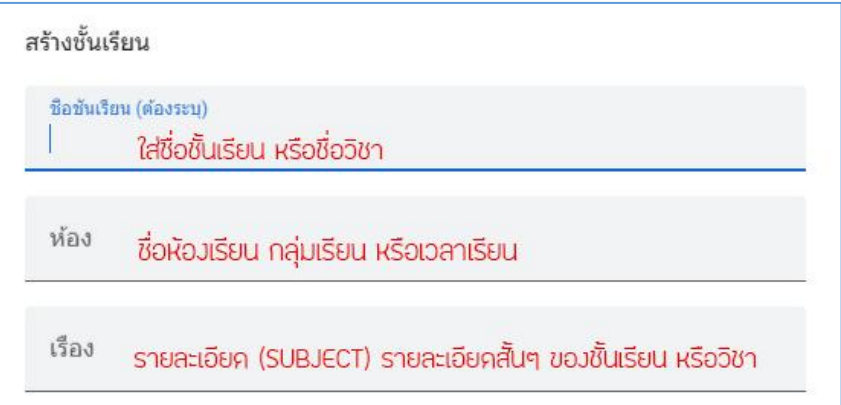

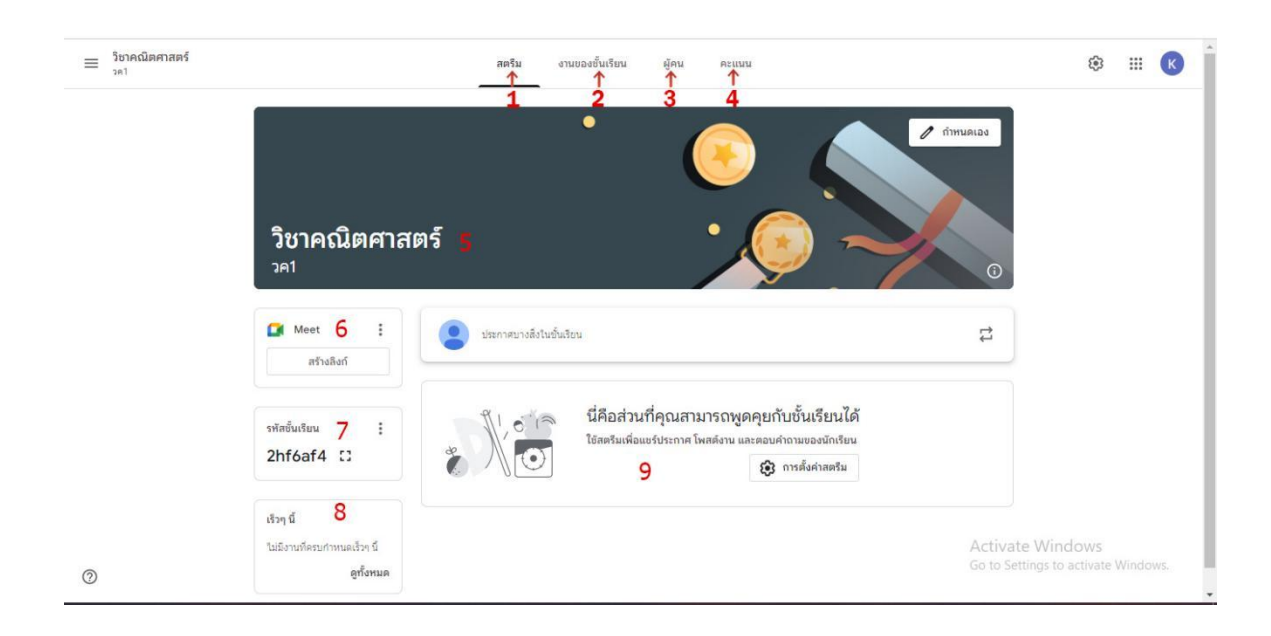

**หน้าจอการทํางานของ Google classroom**

**หมายเลข 1 สตรีม :** เมนูการใช้งานของผู้สอนและผู้เรียน ที่ใช้ในการแจ้งข่าวสารมอบหมายงาน ส่งงาน หรือแชร์ เอกสารประกอบการสอนต่างๆ ในรายวิชานั้นๆ และผู้เรียนและผู้สอน สามารถโต้ตอบและพูดคุยกันได้

**หมายเลข 2 งานของชั้นเรียน :** เป็นหน้าสําหรับผู้สอนใช้ในการสั่งงาน การบ้านต่างๆ ให้กับผู้เรียน

**หมายเลข 3 ผู้คน** :เป็นเมนูแสดงถึงรายชื่อผู้เรียนที่อยู่ในห้องเรียน

**หมายเลข 4 คะแนน :** เป็นหน้าสําหรับรวมคะแนนต่างๆ

**หมายเลข 5** : ชื่อรายวิชา และห้องเรียนที่ทําการสอน

**หมายเลข 6 Google meet** : ใช้ในการเรียนการสอนออนไลน์

**หมายเลข 7 รหัสเข้าชั้นเรียน** : ผู้สอน สามารถคัดลอกรหัสชั้นเรียน เพื่อให้ผู้เรียนเข้าห้องเรียนได้

**หมายเลข 8** : หัวข้อที่ใช้ในการเรียนการสอน

**หมายเลข 9 :** ส่วนของการประกาศ มอบหมายงาน ส่งงาน หรือแชร์เอกสารประกอบการสอน ต่างๆ ในรายวิชา นั้นๆ ผู้เรียนและผู้สอนสามารถโต้ตอบและแสดงความคิดเห็นได้

#### **การเปลี่ยน Theme หรือ Banner**

หากต้องการเปลี่ยนใช้รูปแบบที่มีให้ทําการเลือกธีมรูปแบบหรืออัปโหลดรูปภาพที่ต้องการ

1. คลิกเลือกธีม โดยคลิกที่คําว่า "กําหนดเอง "ดังภาพ

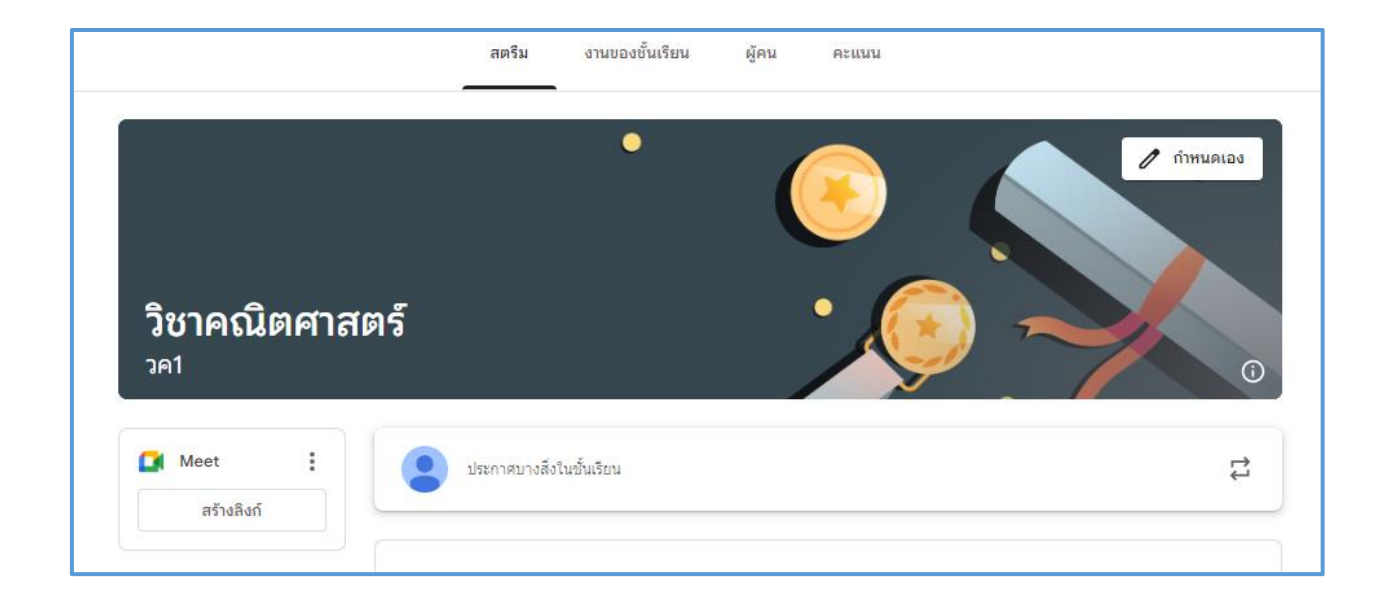

2.สามารถเลือกสีธีม เลือกรูปภาพ และสามารถอัพโหลดรูปภาพได้

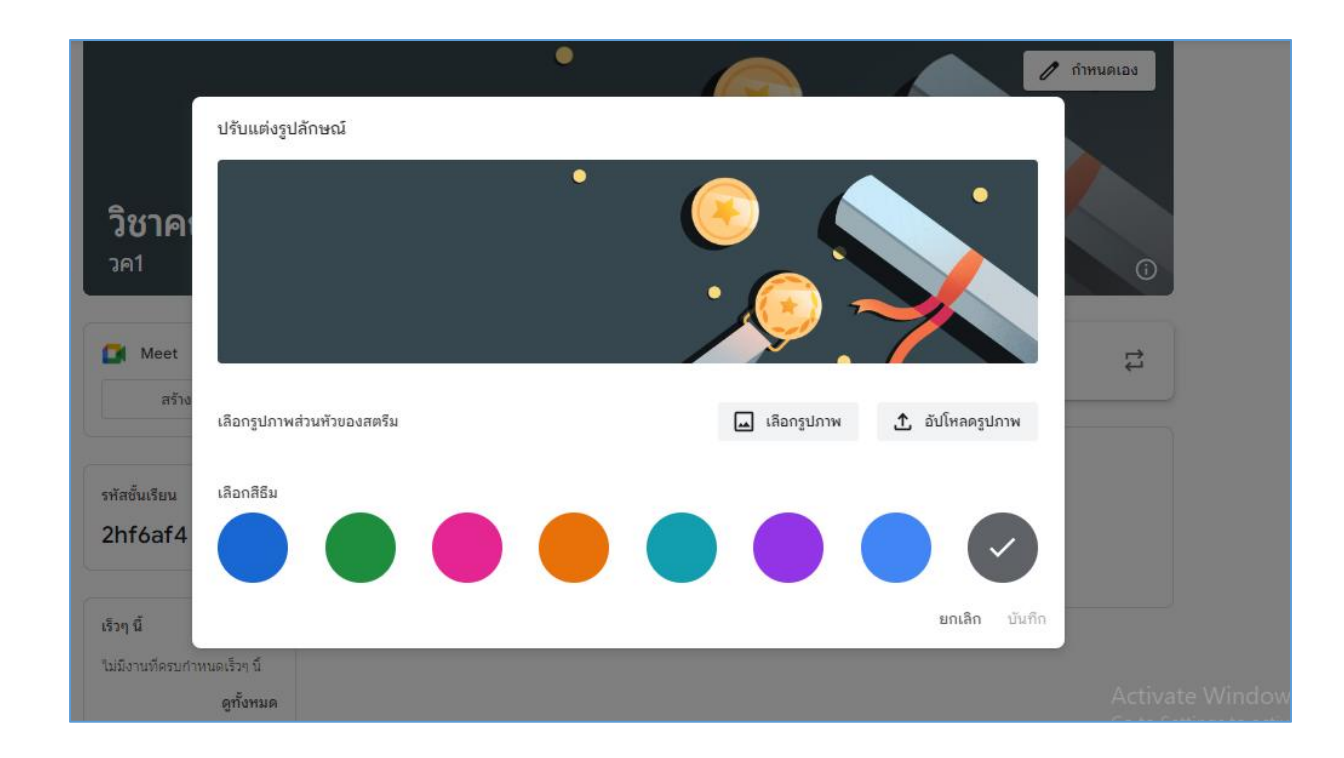

3. หากกด "เลือกรูปภาพ" จะมีธีมสําเร็จรูปที่สามารถเลือกใช้งานได้เลย โดยเลือกธีมที่ต้องการ แล้วกดเลือกธีม ของชั้นเรียน

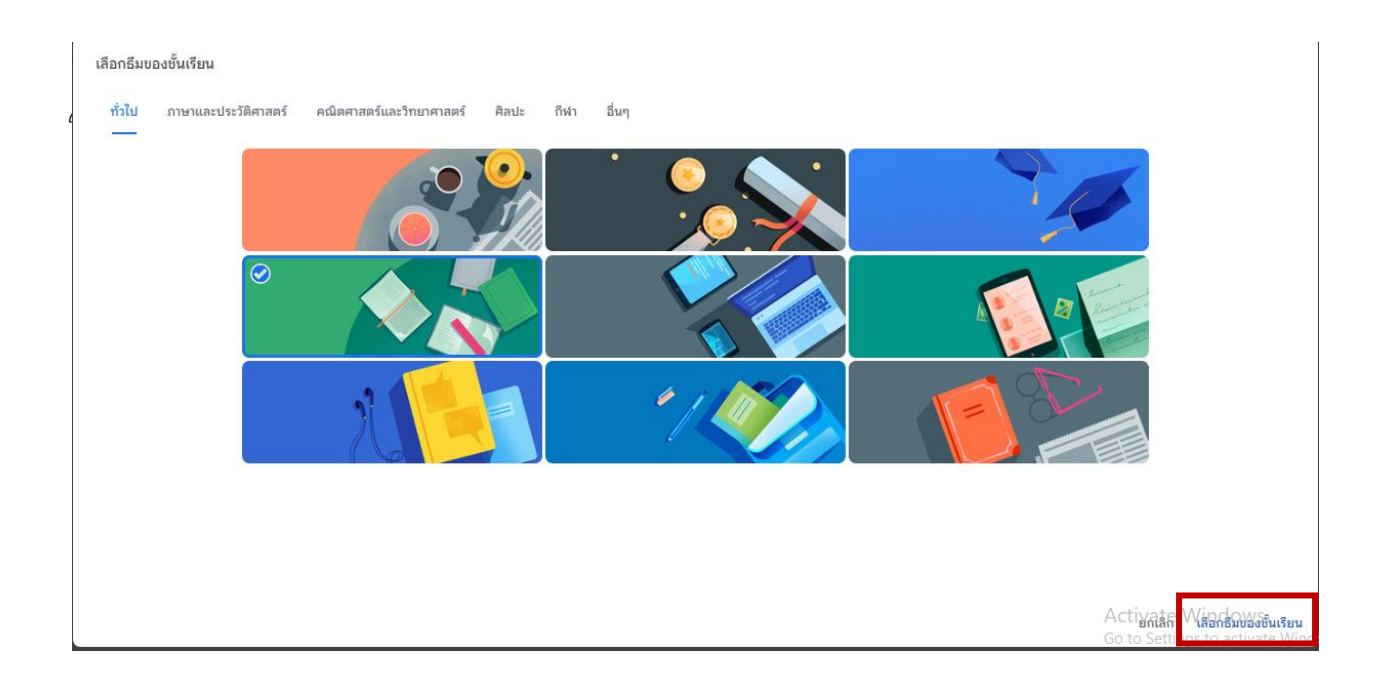

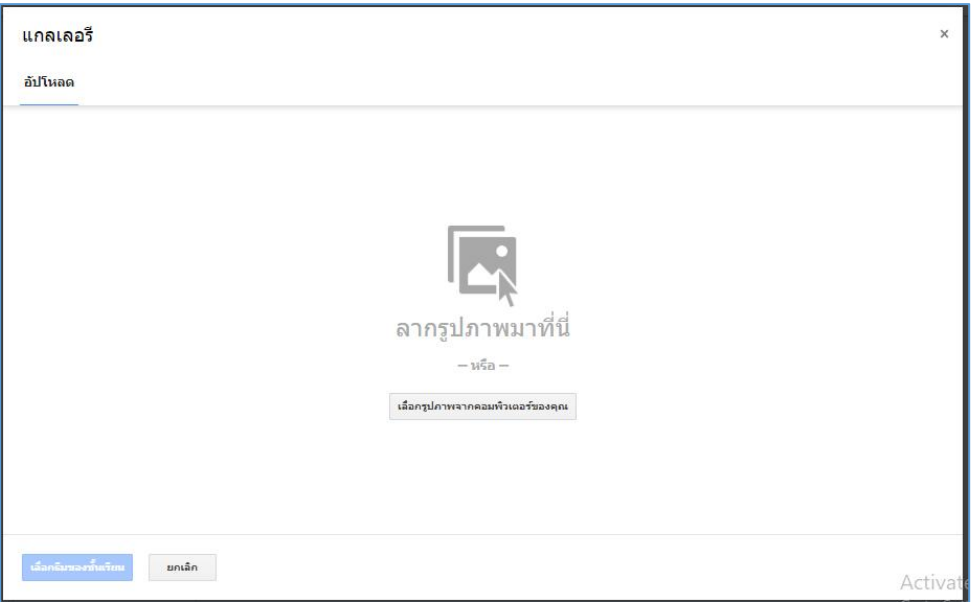

# **การจัดการข้อมูลทั่วไปของชั้นเรียน**

เมื่อดําเนินการสร้างชั้นเรียนในเบื้องต้นเรียบร้อยแล้ว ผู้สอนสามารถแก้ไข เพิ่มเติมรายละเอียดต่างๆ ของ รายวิชาได้โดยมีขั้นตอน ดังนี้

1. กดที่เครื่องหมายการตั้งค่าด้านขวาบน เพื่อเข้าสู่การแก้ไขรายละเอียดรายวิชา

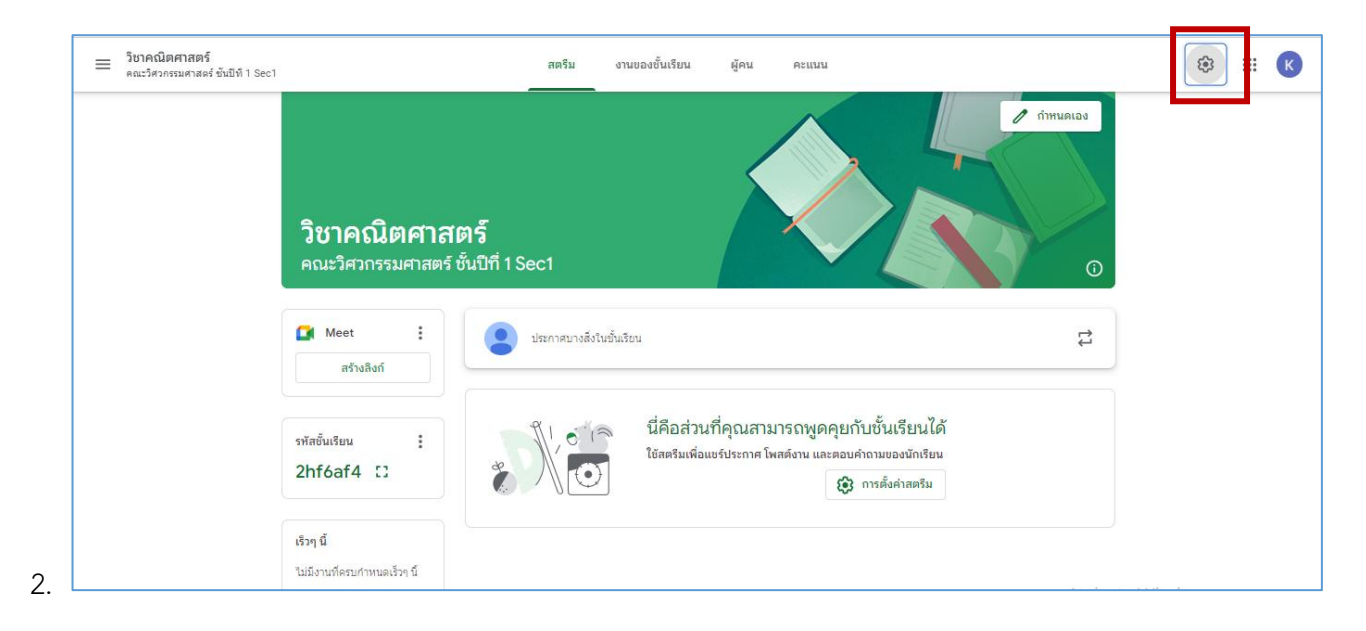

2. สามารถแก้ไขรายละเอียดต่างๆของชั้นเรียนได้

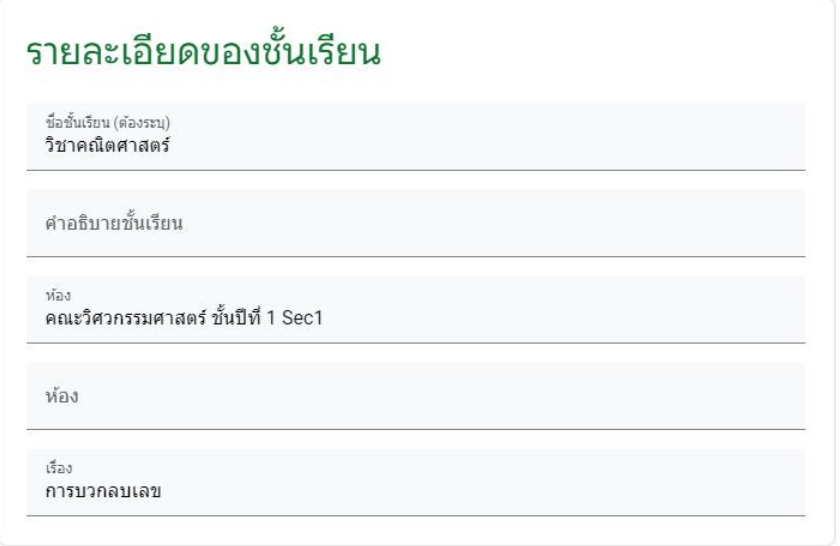

**การเชิญผู้เรียน** สามารถทําได้หลายวิธีดังนี้

1 ส่งลิ้งค์เชิญ โดยการคัดลอกลิ้งค์แล้วส่งให้ผู้เรียน

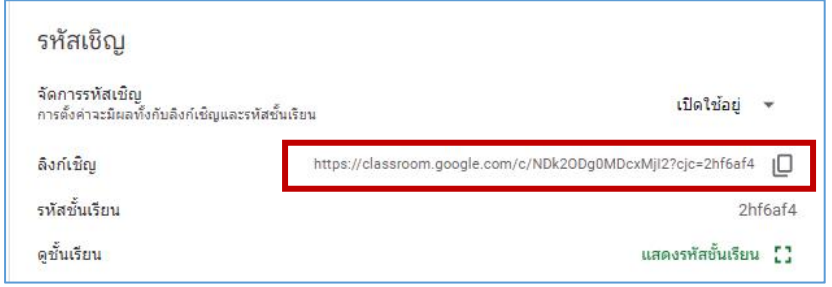

2 ส่งรหัสเชิญ โดยกด "แสดงรหัสชั้นเรียน " แล้วคัดลอกรหัสชั้นเรียนให้ผู้เรียน เพื่อให้ผู้เรียนเข้าผ่าน google classroom

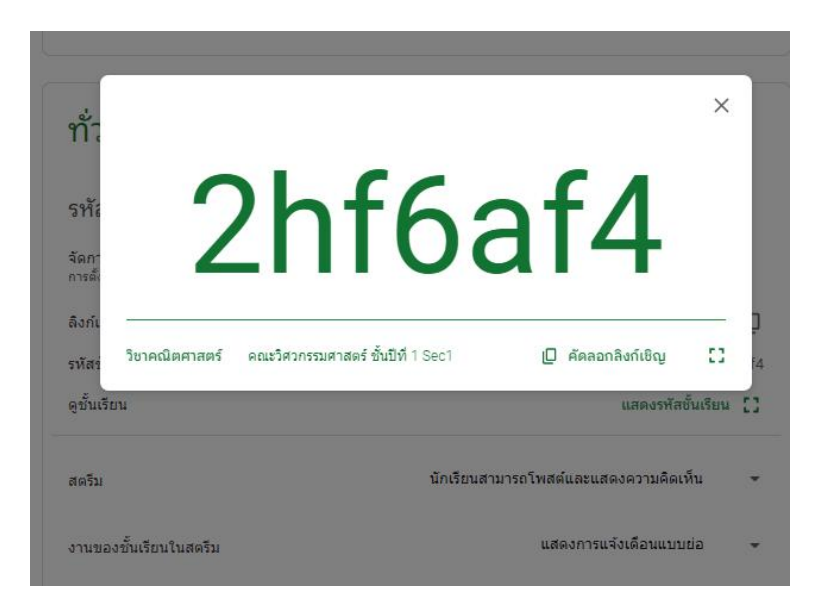

เชิญผู้เรียน โดยไปที่หน้า "ผู้คน" แล้วกดที่

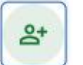

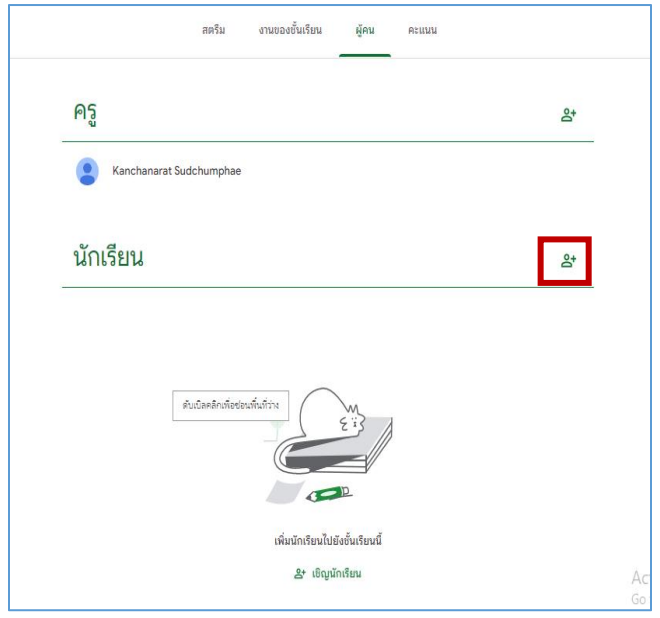

เชิญผู้เรียน โดยสามารถคัดลอกลิ้งค์เชิญ หรือเพิ่มอีเมลผู้เรียนได้เมื่อใส่อีเมลเรียบร้อยแล้ว ให้กด "เชิญ"

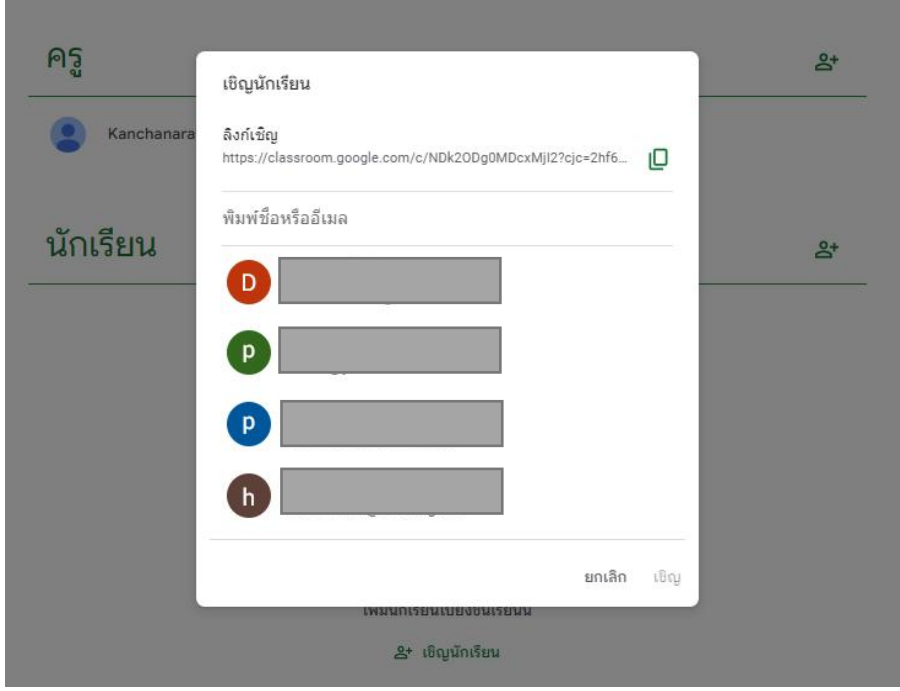

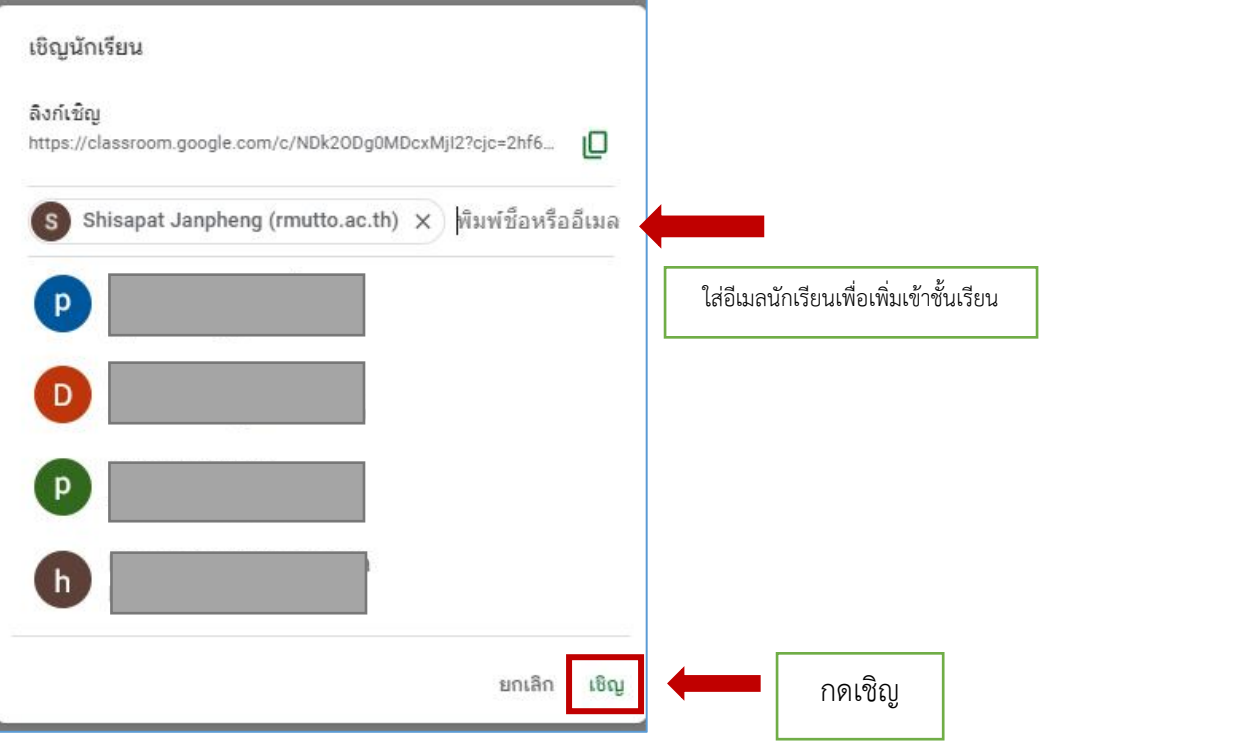

# **การเชิญผู้สอน (หากต้องการผู้สอนร่วม)**

1 ไปที่คําว่า "ผู้คน" จากนั้นเลือกเชิญ ครู

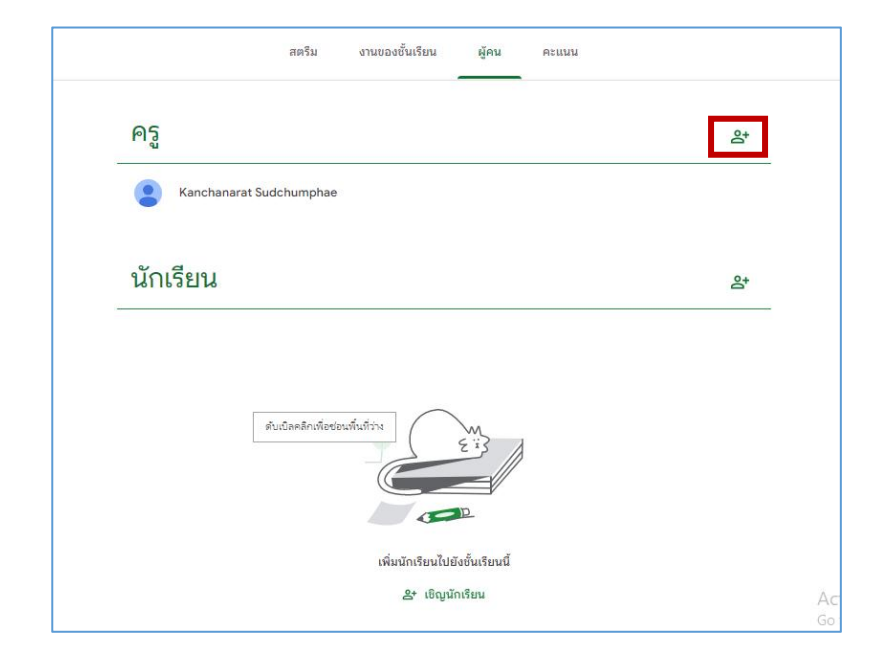

ใส่อีเมลของครูผู้สอน จากนั้นกด "เชิญ"

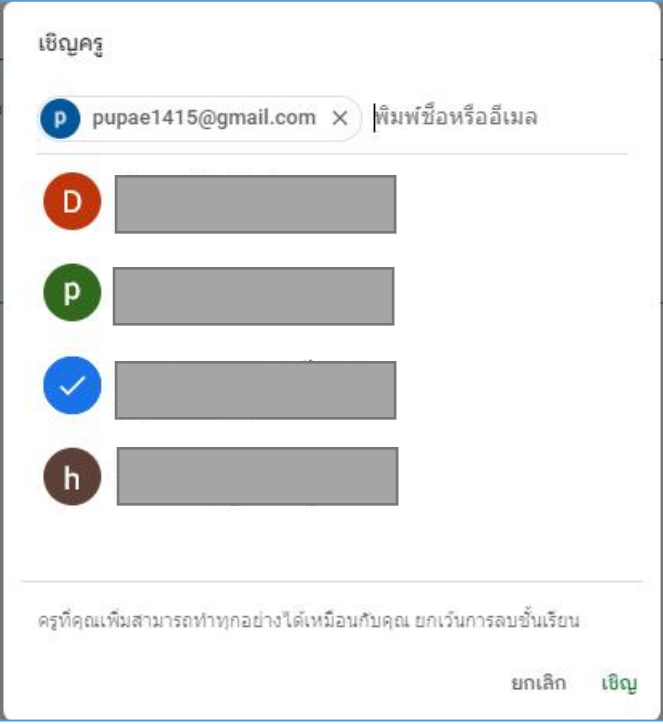

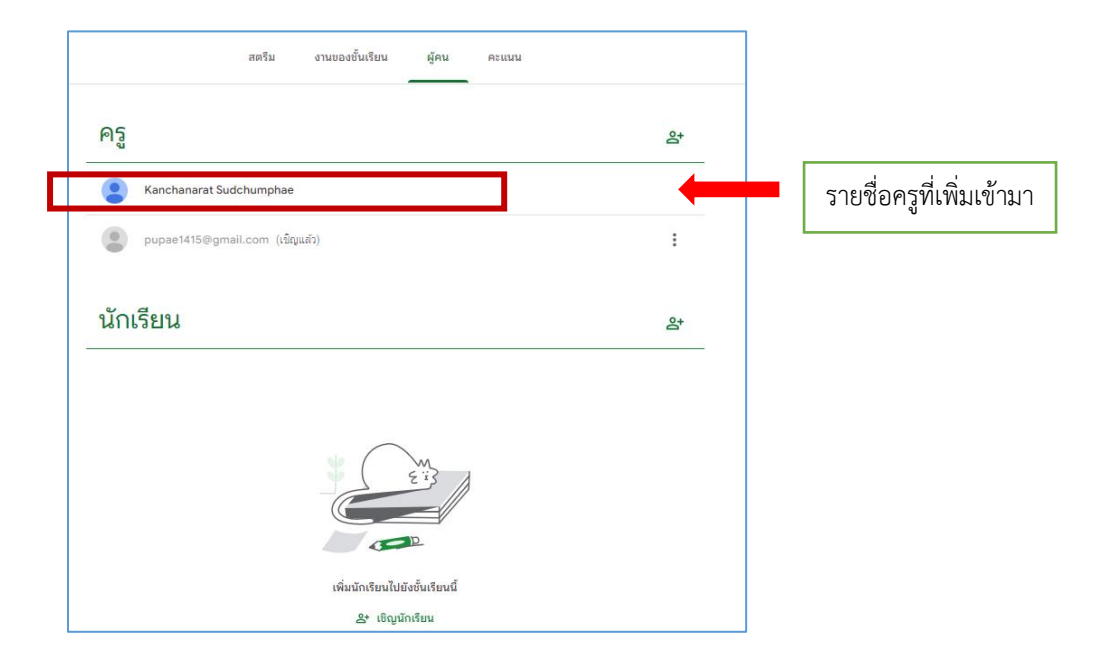

#### **หมายเหตุ**

- ผู้สอนที่ได้รับคําเชิญเป็นผู้ร่วมสอน จะได้รับคําเชิญทางอีเมลในการเข้าร่วมชั้นเรียน

- เมื่อผู้สอนได้รับคําเชิญเป็นผู้ร่วมสอนแล้ว ให้คลิกไปยังลิงค์ในอีเมลหรือลงชื่อเข้าใช้Classroom และ คลิก ยอมรับเป็นผู้ร่วมสอนในชั้นเรียนนั้น

- ผู้เรียนจะไม่เห็นผู้สอนที่ได้รับเชิญในชั้นเรียน จนกว่าผู้สอนที่ได้รับเชิญจะตอบรับคําเชิญ

# **การนําผู้สอนออกจากชั้นเรียน**

ึกดจุดสามจุด ตรงรายชื่อผู้สอนที่ต้องการนำออก แล้วกด "นำออก"

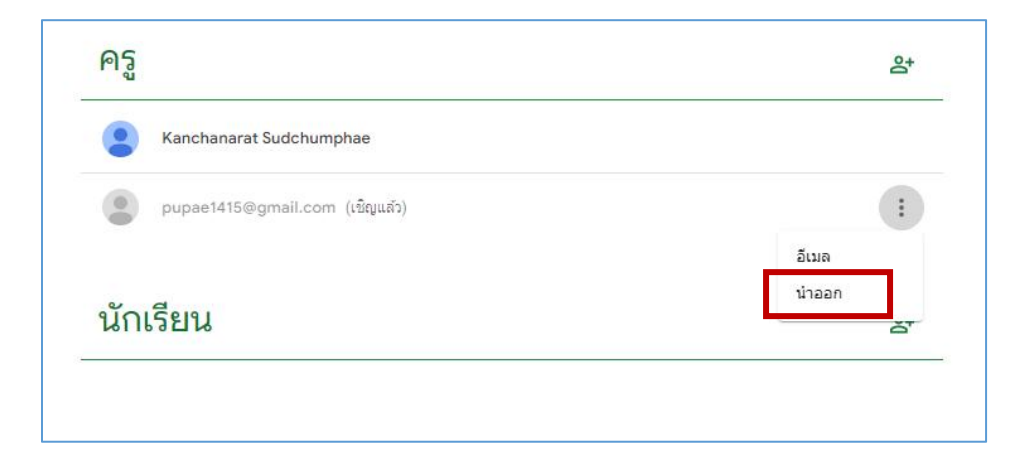

# **การนําผู้เรียนออกจากชั้นเรียน**

# กดที่จุดสามจุด แล้วเลือกนําออก ดังรูปภาพ

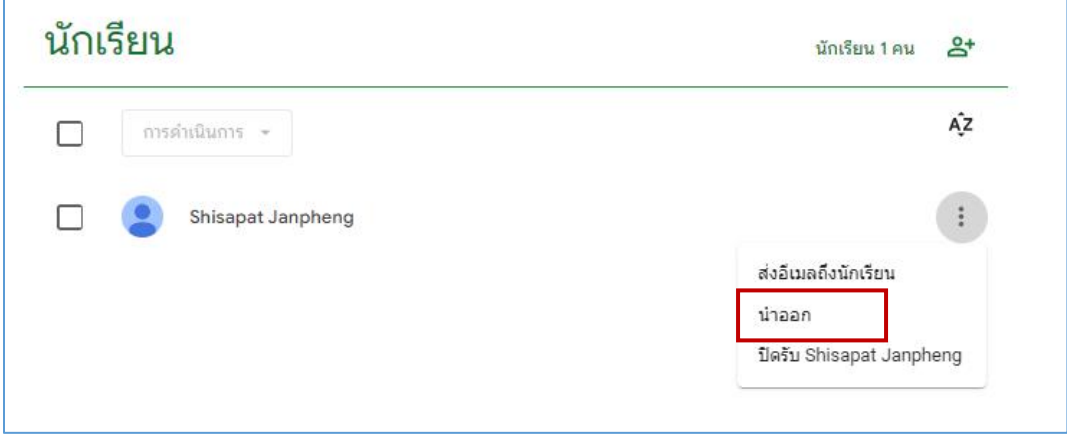

# **การกลับไปหน้ารายวิชาทั้งหมด**

ผู้สอนสามารถกลับไปยังหน้ารายวิชาทั้งหมดได้โดย ดังนี้

1. กดเลือกสัญลักษณ์  $\boxed{\equiv}$  ด้านซ้ายบน

- คณิตศาสตร์<br>วัศวกรรมศาสตร์ ซันปีที่ 1 Sec1 สตรีม งานของขั้นเรียน ผู้คน คะแนน  $\theta$   $\dot{\theta}$  musical วิชาคณิตศาสตร์ เณะวิศวกรรมศาสตร์ ชั้นปีที่ 1 Sec1 **DE** Meet  $\ddot{\phantom{a}}$  $\bullet$ -<br>ประกาศบางสิ่งในชั้นเรียน  $\overline{\mathbb{C}}$ สร้างลิงก์
- 2. เลือก "ชั้นเรียน"

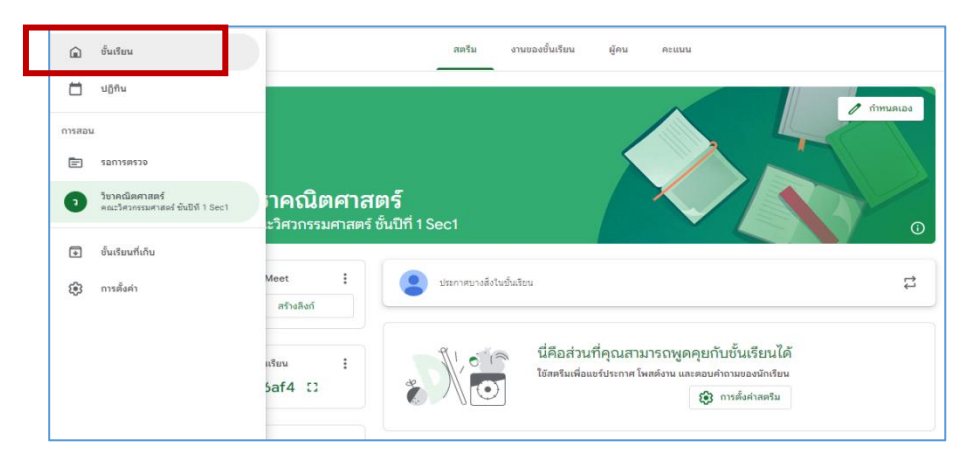

3. จะปรากฏหน้าต่างของรายวิชาทั้งหมด

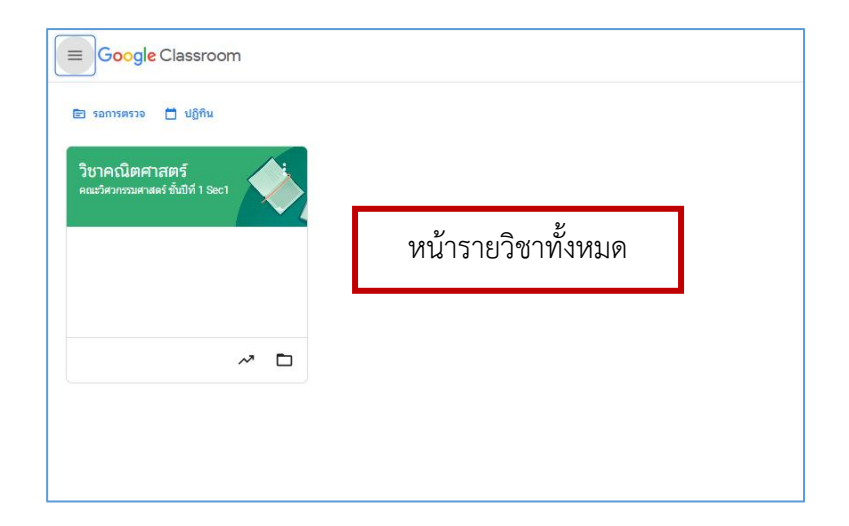

# **การจัดเก็บชั้นเรียน**

เมื่อจบปีการศึกษาหรือภาคเรียน ผู้สอนสามารถเก็บชั้นเรียนที่เคยสอนไปแล้วได้ดังนี้

1. ไปที่รายวิชาที่ต้องการจัดเก็บ แล้วเลือก "เก็บ"

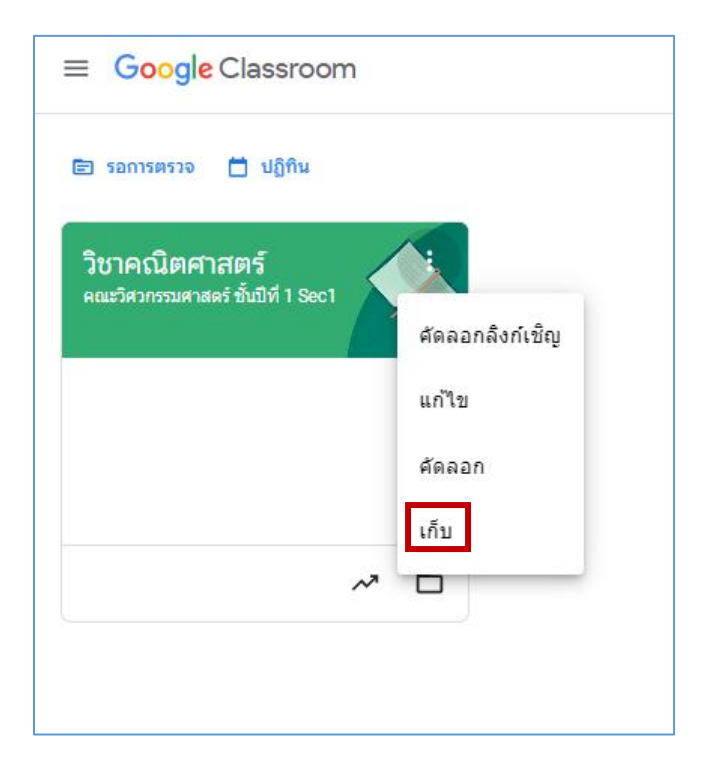

2. หากเก็บชั้นเรียนแล้ว ผู้สอนและผู้เรียนจะไม่สามารถแก้ไขชั้นเรียนที่เก็บไปแล้วได้เว้นแต่จะกู้คืนชั้นเรียน โดย ระบบจะย้ายชั้นเรียนนี้ไปยังชั้นเรียนที่เก็บ แต่ไฟล์ของชั้นเรียนจะยังอยู่ใน google drive

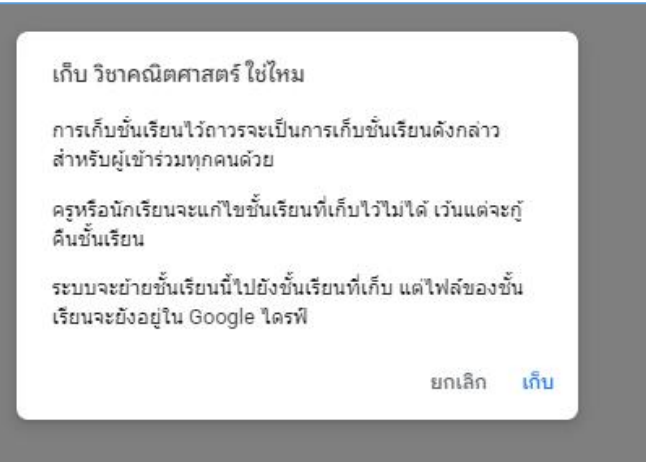

# **การเรียกดูชั้นเรียน ที่ถูกจัดเก็บ**

1. เลือกสัญลักษณ์  $\boxed{\equiv}$  ด้านบนมุมซ้าย แล้วเลือก "ชั้นเรียนที่เก็บ"

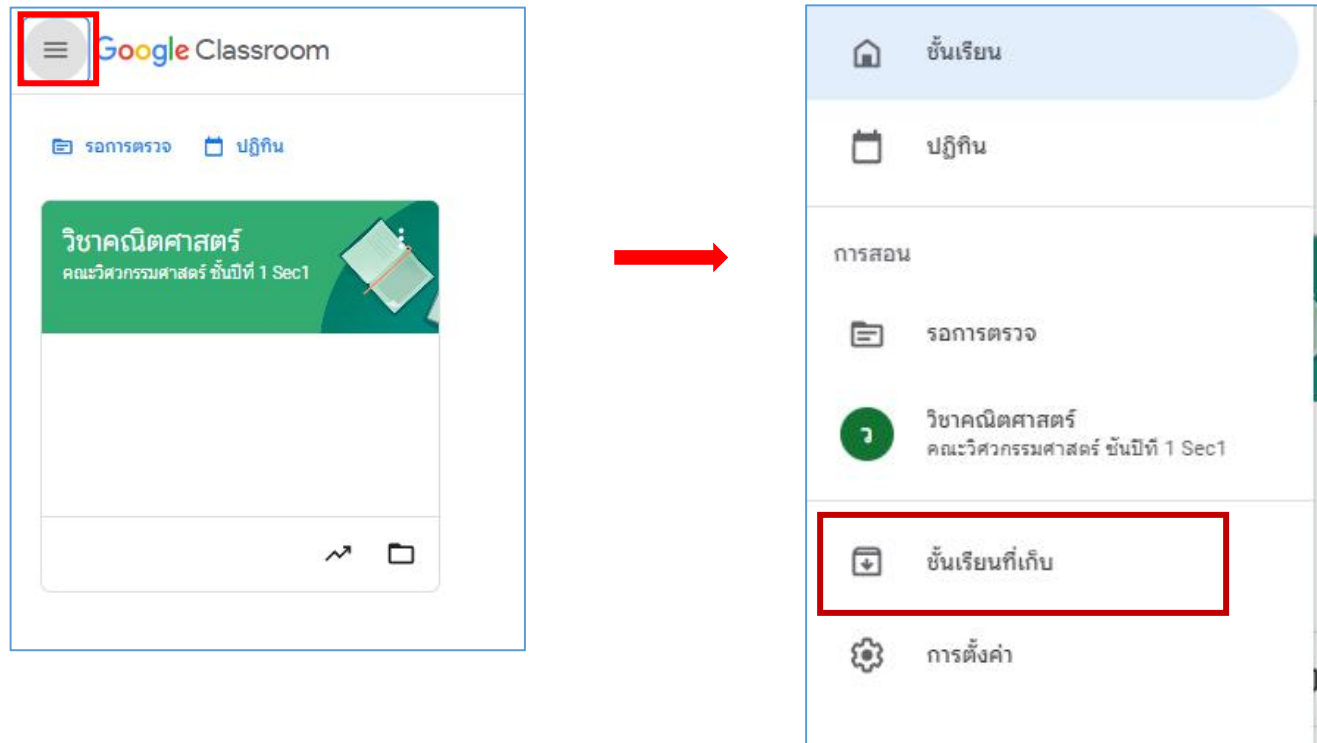

2.จะปรากฏหน้าต่างที่ได้จัดเก็บรายวิชาต่างๆไว้

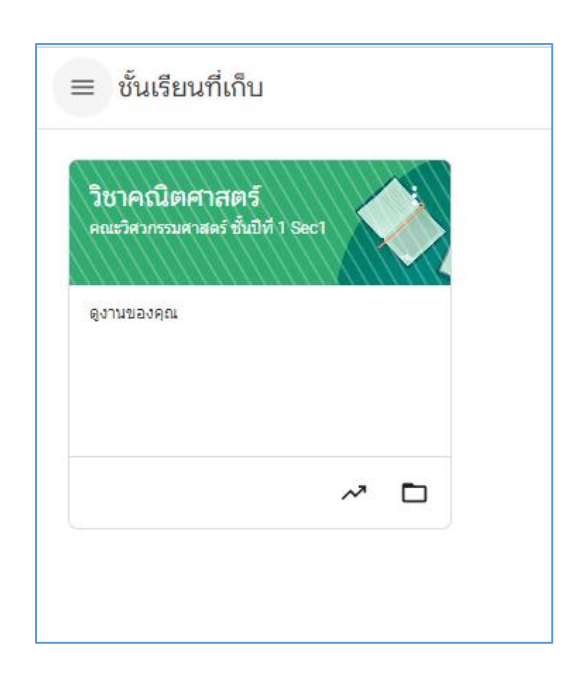

# **การกู้คืนชั้นเรียนทีจัดเก็บ**

1. เลือกสัญลักษณ์  $\boxed{\equiv}$  ด้านบนมุมซ้าย แล้วเลือก "ชั้นเรียนที่เก็บ"

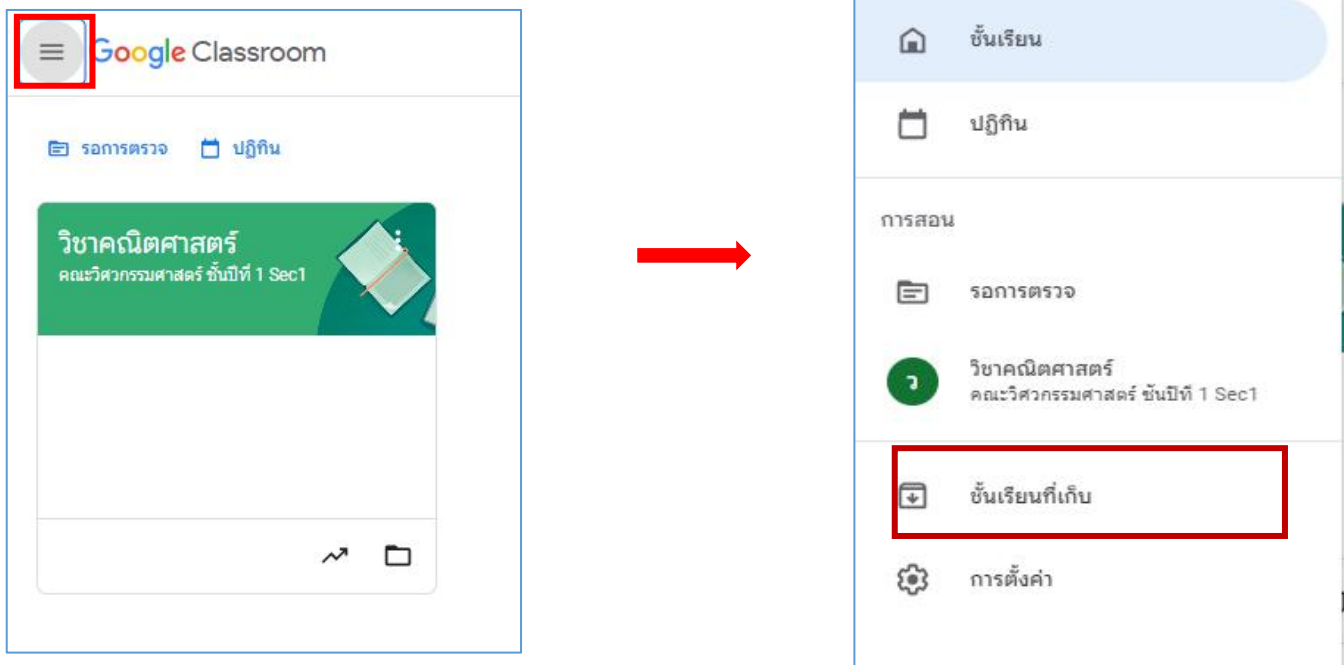

2. เลือกรายวิชาที่ต้องการกู้คืน แล้วกดเลือก "กู้คืน"

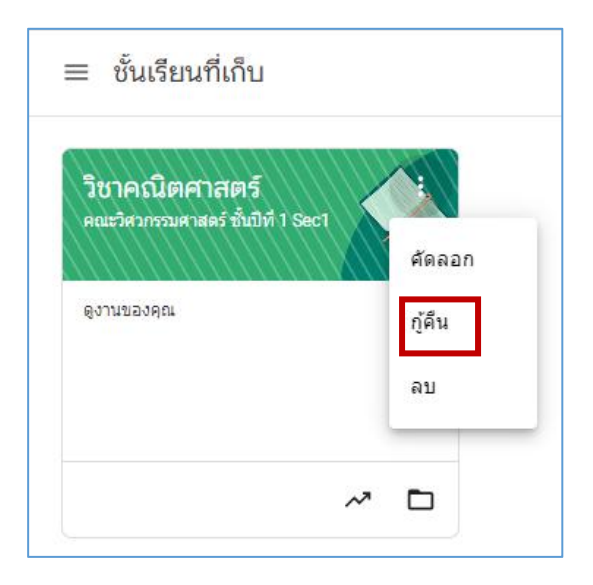

# **การลบชั้นเรียนที่จัดเก็บแบบถาวร**

 $1.$  เลือกสัญลักษณ์  $\boxed{\equiv}$  ด้านบนมุมซ้าย แล้วเลือก "ชั้นเรียนที่เก็บ"

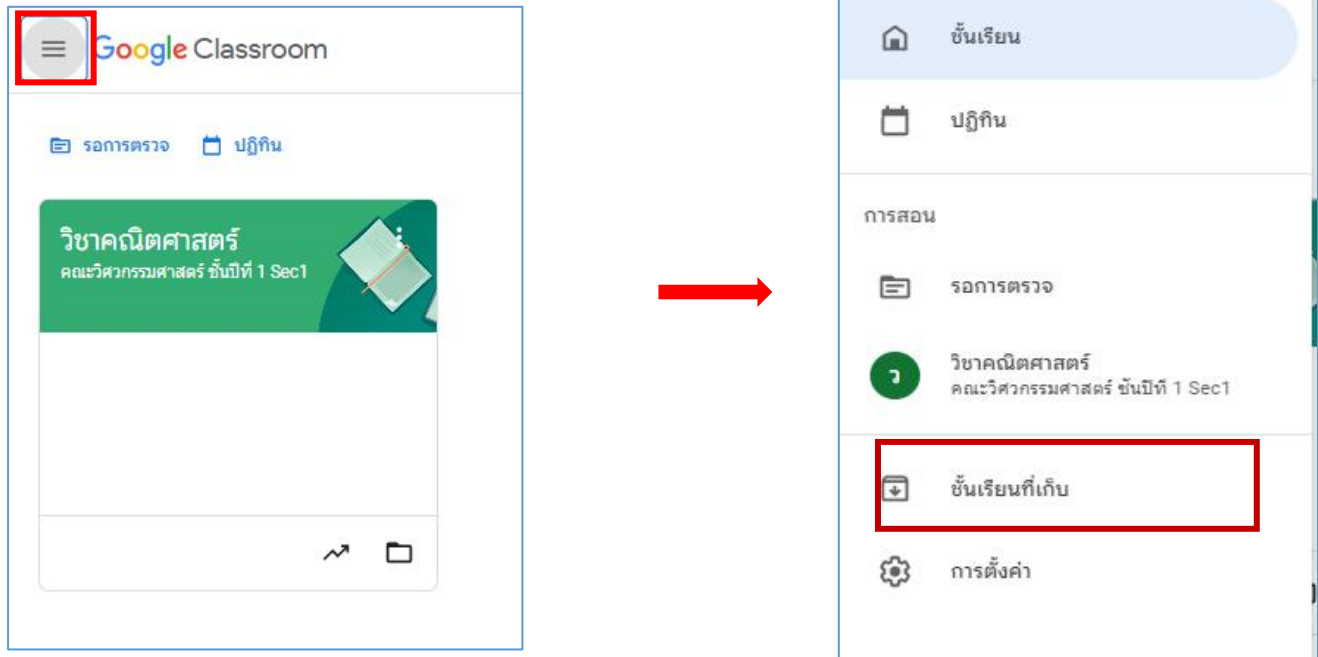

2. เลือกชั้นเรียนที่ต้องการจัดเก็บถาวร แล้วกด "ลบ"

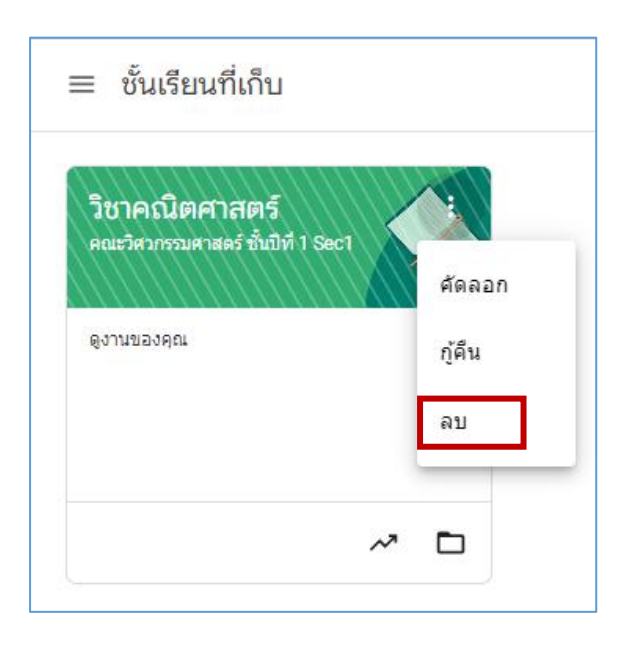

# **ส่วนที่3 การจัดการรายวิชา**

โดยผู้สอนสามารถมอบหมายภาระงาน การบ้าน การประชาสัมพันธ์การจัดกิจกรรมต่าง ๆ ใน Google Classroom การแทรก Video เข้ามาประกอบการสอน เพื่อให้ผู้เรียนได้ทําการศึกษาทบทวน พร้อมกับแสดง ความคิดเห็นได้รวมไป ถึงสามารถส่งงานผ่าน Google Classroom ได้อย่างไม่จํากัด

#### 1. การลงประกาศ /ประชาสัมพันธ์

1.1 ไปที่เมนูเลือก "งานของชั้นเรียน"

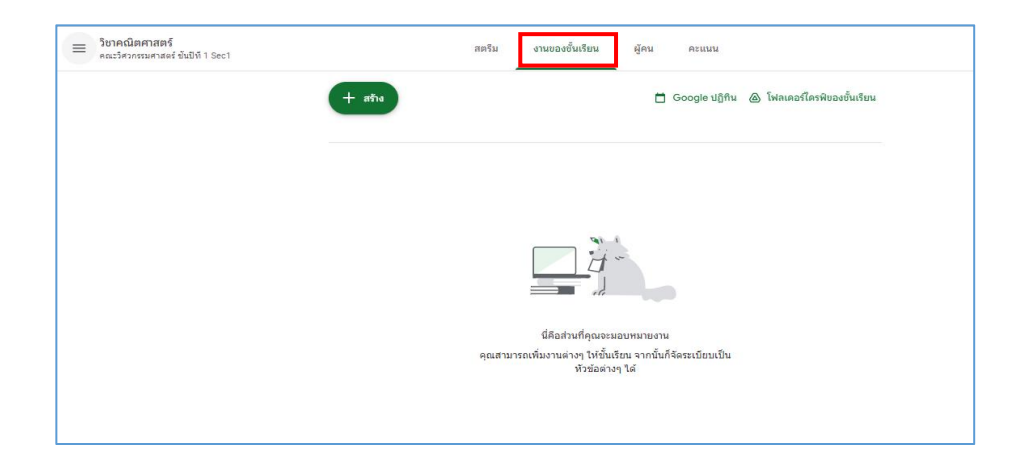

1.2 เลือก "เนื้อหา"

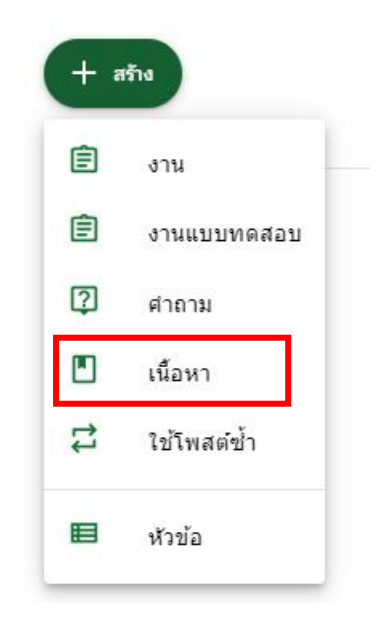

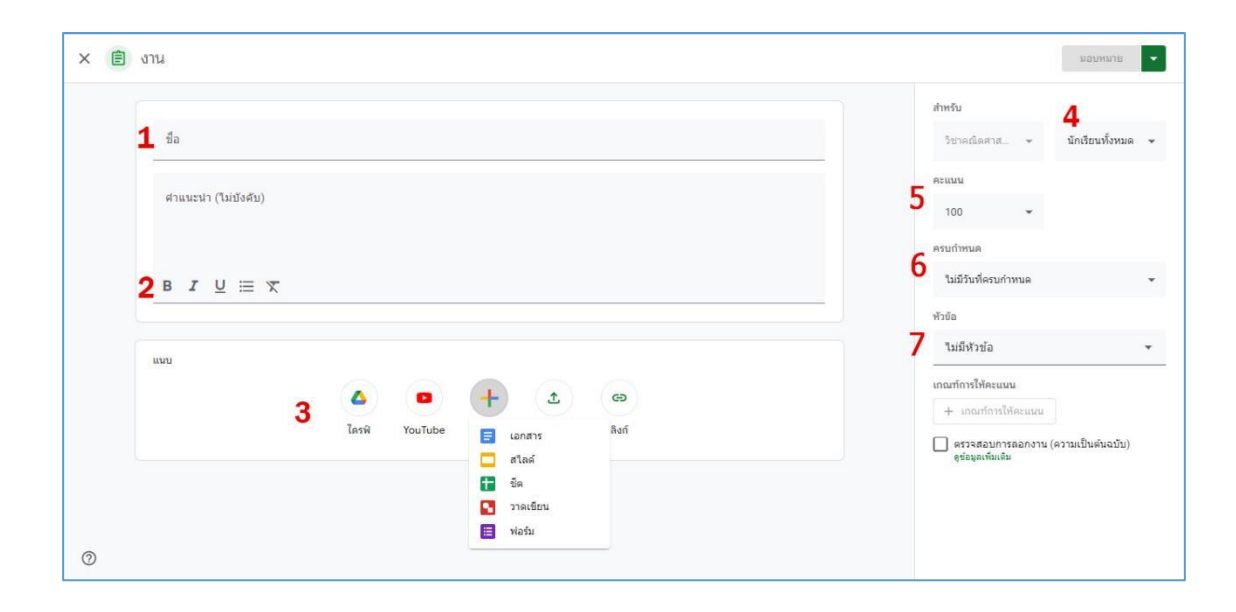

#### 1.3 จะแสดงหน้าจอสําหรับกรอกรายละเอียดการประกาศ/ประชาสัมพันธ์ดังภาพ

# **หมายเลข 1 :** ชื่อวิชาที่จะประกาศ

#### **หมายเลข 2 :** คําอธิบาย (ถ้ามี) ใส่คําอธิบายที่จะประกาศ

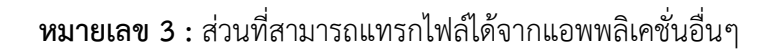

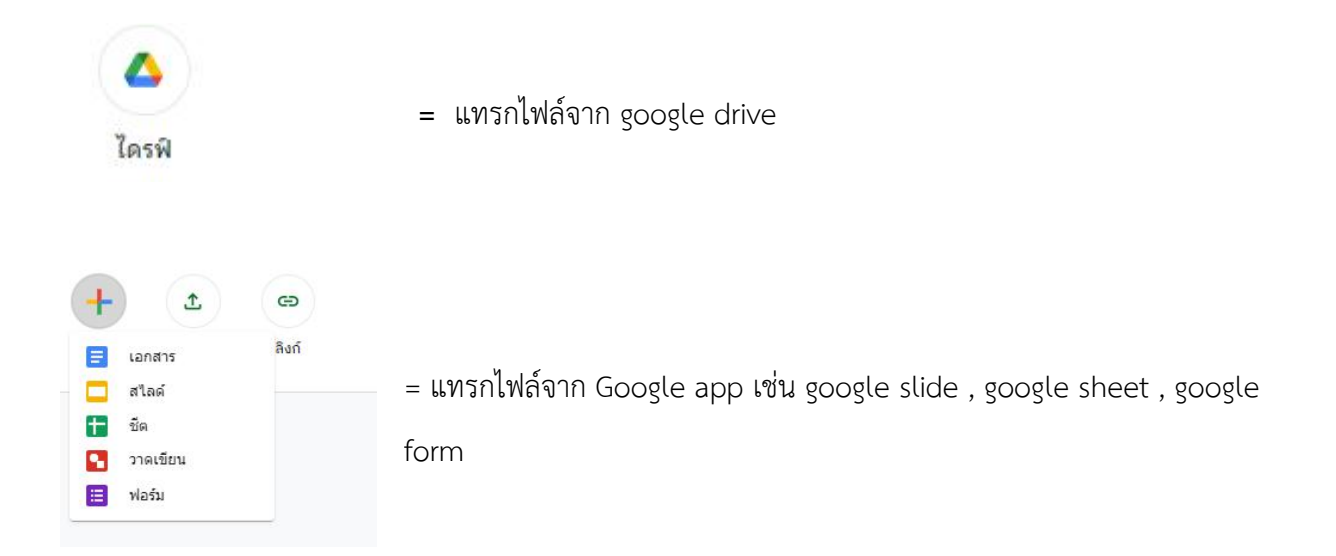

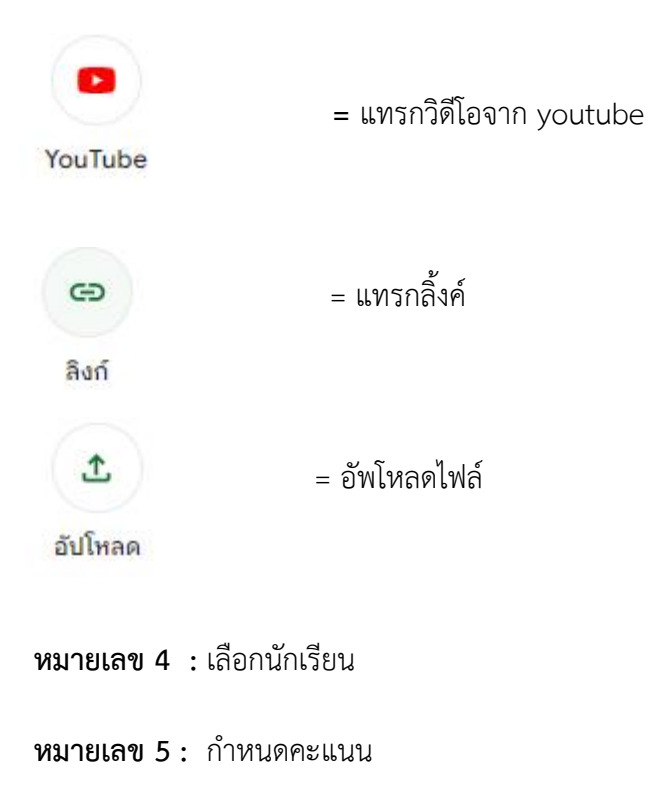

- **หมายเลข 6 :** กําหนดเวลา
- **หมายเลข 7 :** กําหนดหัวข้อ

#### **การมอบหมายงาน / การบ้าน**

ในการมอบหมายงานและการบ้านใน google classroom สามารถทำได้ ดังนี้

1. ไปที่หน้า งานของชั้นเรียน คลิก "สร้าง" แล้วเลือก "งาน"

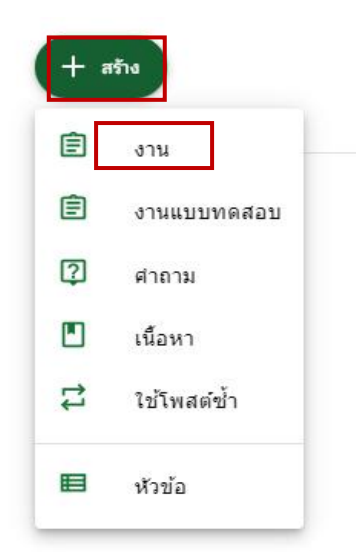

2. จะแสดงรายละเอียดการมอบหมายงาน / การบ้าน ดังนี้

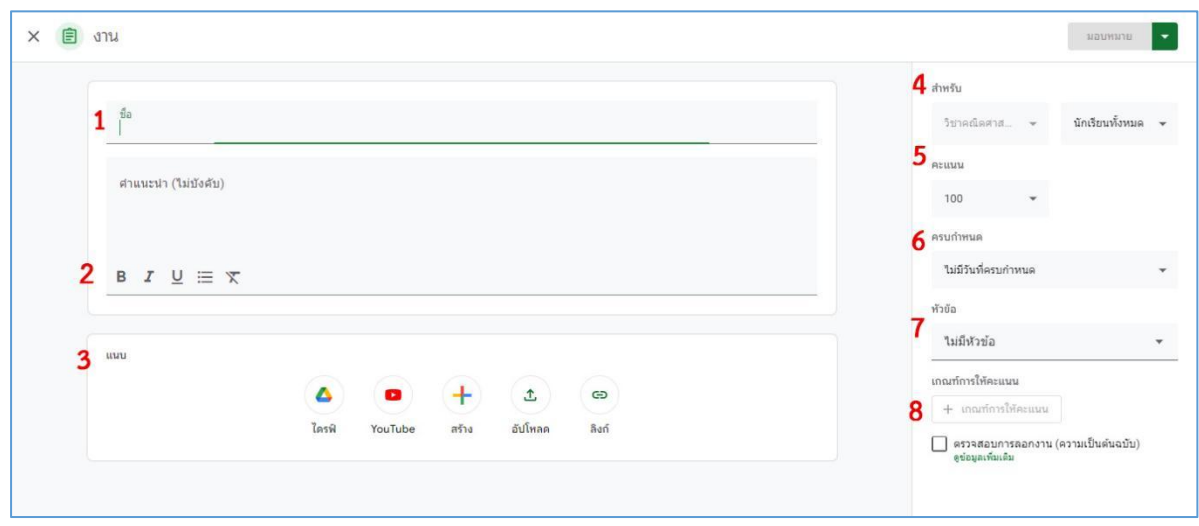

### **หมายเลข 1 :** ชื่องาน/การบ้านที่จะมอบหมาย

**หมายเลข 2 :** คําแนะนํา ใส่คําอธิบายที่จะมอบหมายงาน

**หมายเลข 3 :** ส่วนที่สามารถแทรกไฟล์ได้จากแอพพลิเคชั่นอื่นๆ

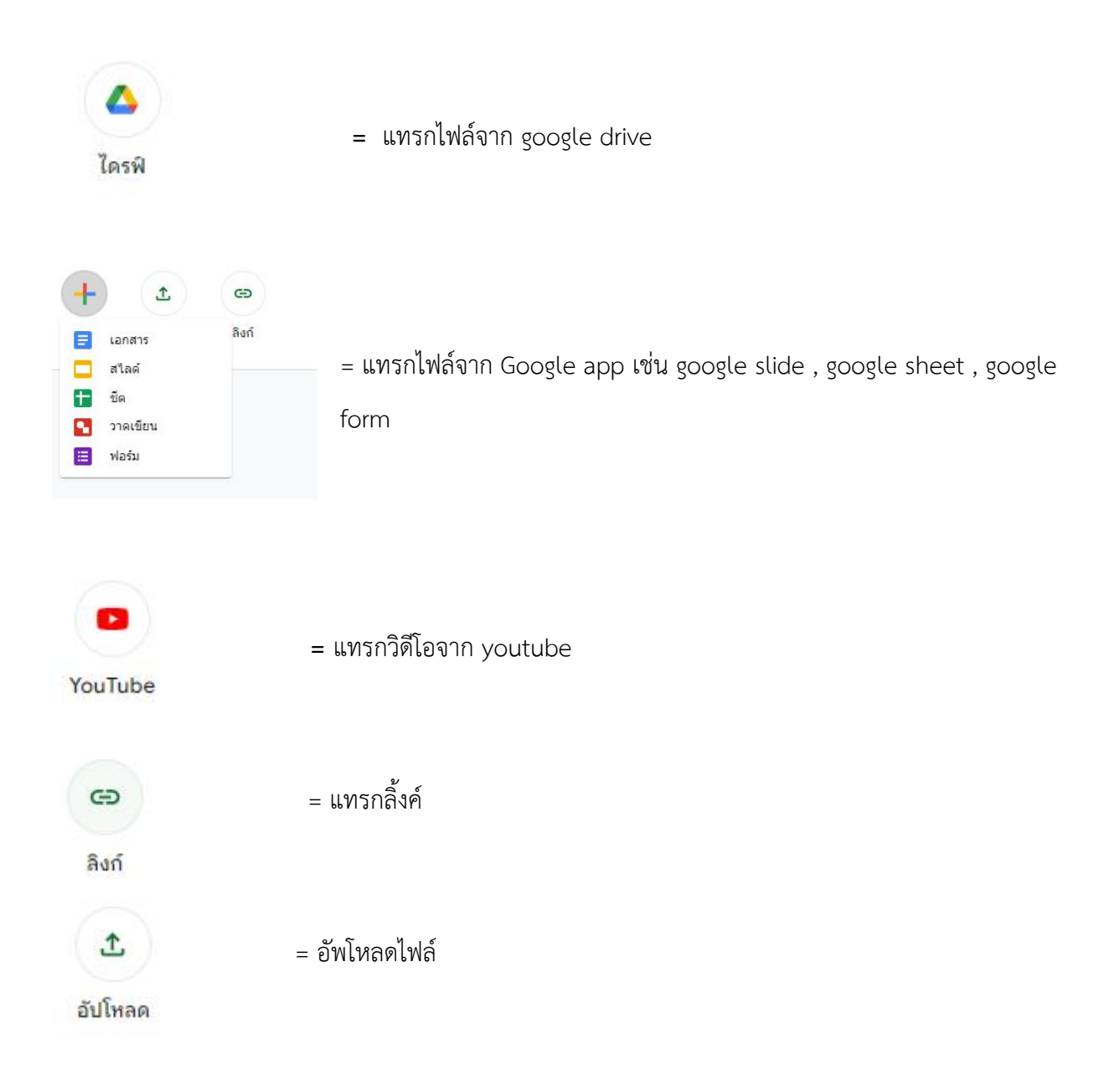

**หมายเลข 4 :** เลือกนักเรียน

**หมายเลข 5 :** กําหนดคะแนน

**หมายเลข 6 :** กําหนดเวลา

**หมายเลข 7 :** กําหนดหัวข้อ

**หมายเลข 8** : กําหนดเกณฑ์การให้คะแนน

#### **การสร้างคําถาม**

การสร้างคําถามในรายวิชาบน Google Classroom จะสามารถสร้างได้ที่ละคําถาม ไม่สามารถจัดเป็น กลุ่ม ของคำถามได้ มีขั้นตอนการดำเนินการ ดังนี้

1. ไปที่หน้า งานของชั้นเรียน เลือก "สร้าง" แล้วเลือก "คำถาม"

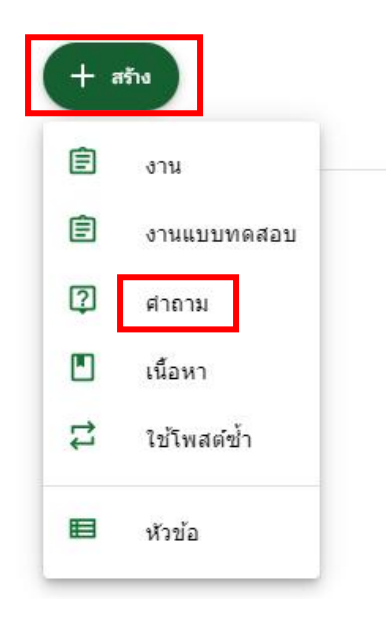

# 2.จะปรากฏรายละเอียดของหน้าคําถาม ดังนี้

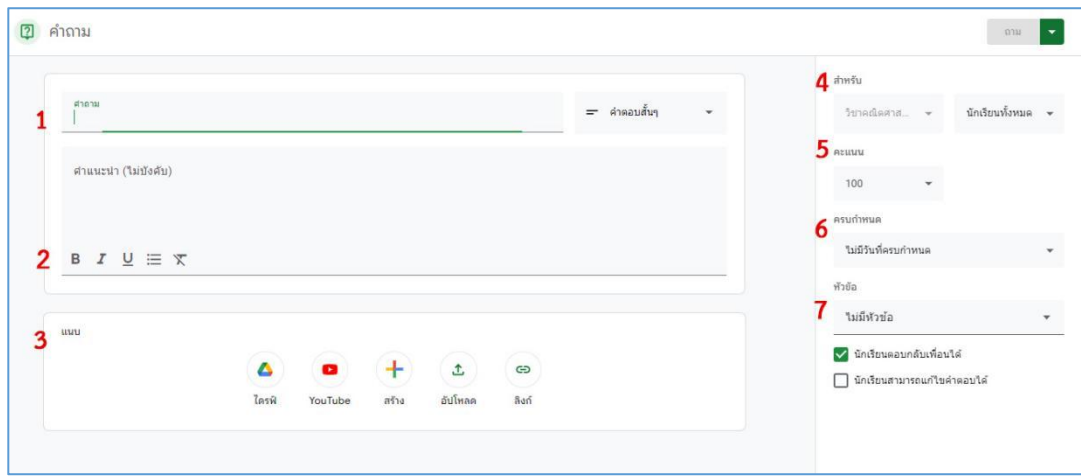

**หมายเลข 1 :** สร้างคําถามและคําสั่ง

**หมายเลข 2 :** คําแนะนํา ใส่คําอธิบายคําถาม

**หมายเลข 3 :** ส่วนที่สามารถแทรกไฟล์ได้จากแอพพลิเคชั่นอื่นๆ

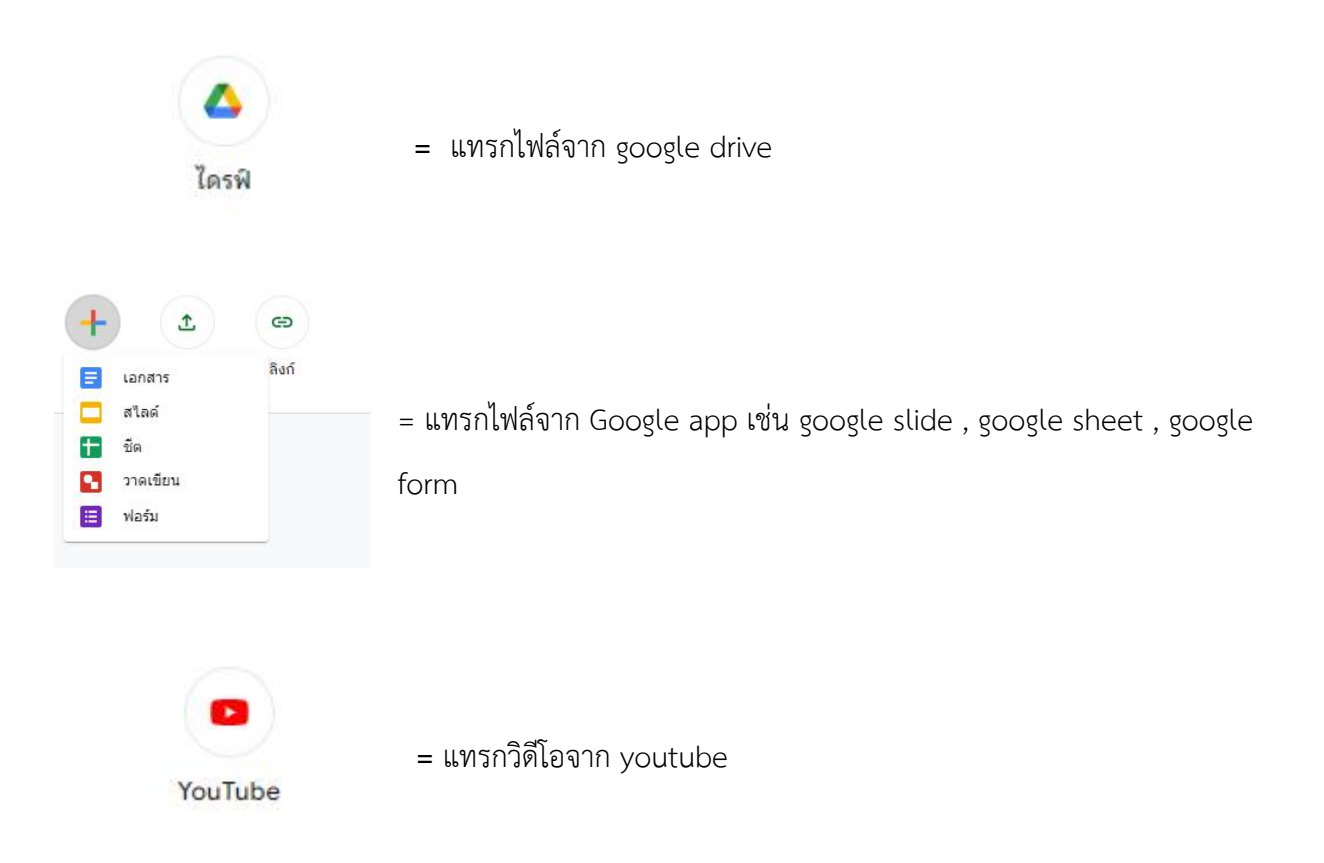

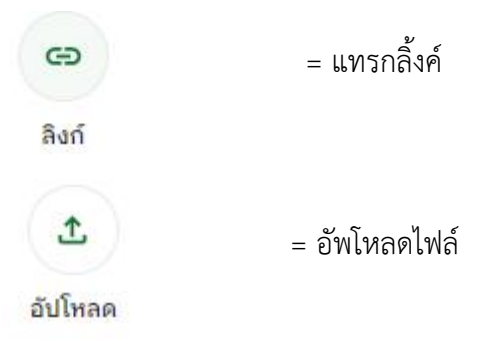

- **หมายเลข 4 :** เลือกนักเรียน
- **หมายเลข 5 :** กําหนดคะแนน
- **หมายเลข 6 :** กําหนดเวลา
- **หมายเลข 7 :** กําหนดหัวข้อ

้สามารถดำเนินการสร้างคำถามในชั้นเรียนสามารถดำเนินการได้ 2 วิธี ดังนี้

1. การสร้างคําถามแบบ "คําตอบสั้นๆ"

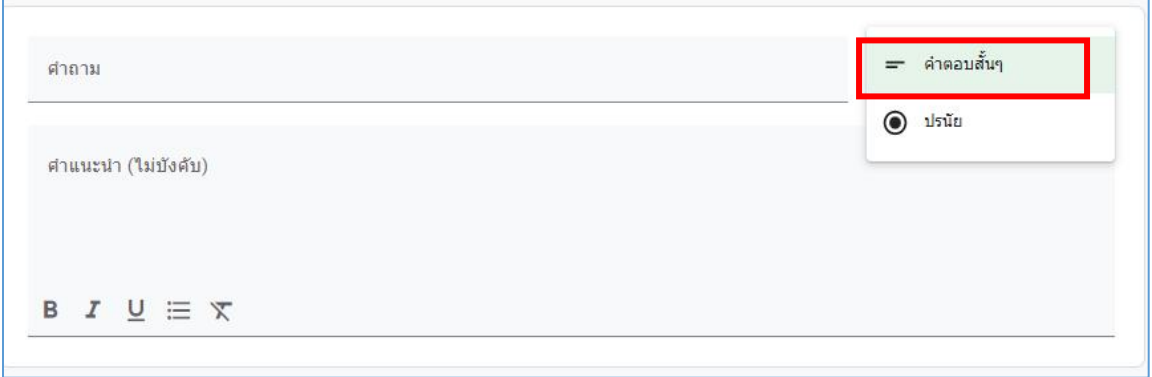

2. การสร้างคําถามแบบ "ปรนัย"

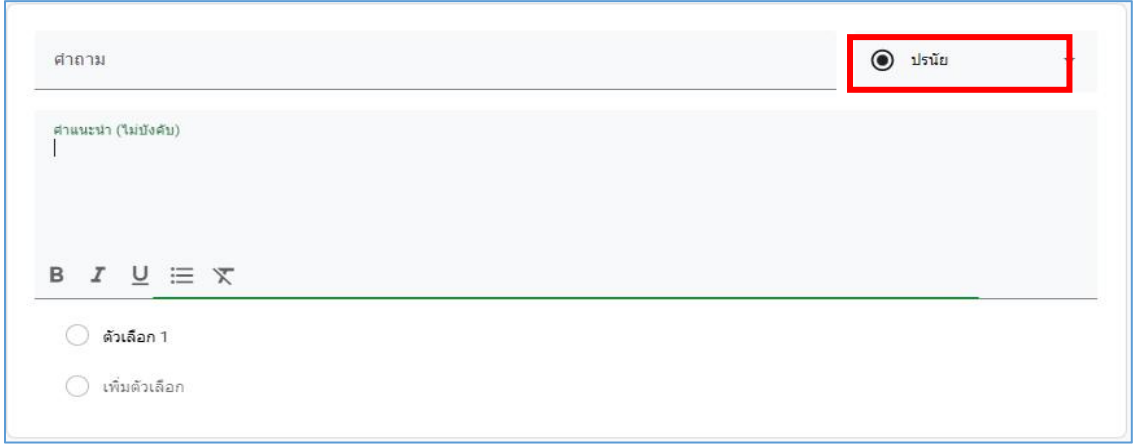

#### **การสร้างงานแบบทดสอบ**

**1.** คลิกเลือก **"งานในชั้นเรียน"** > เลือก **"สร้าง"** > เลือก **"งานแบบทดสอบ"**

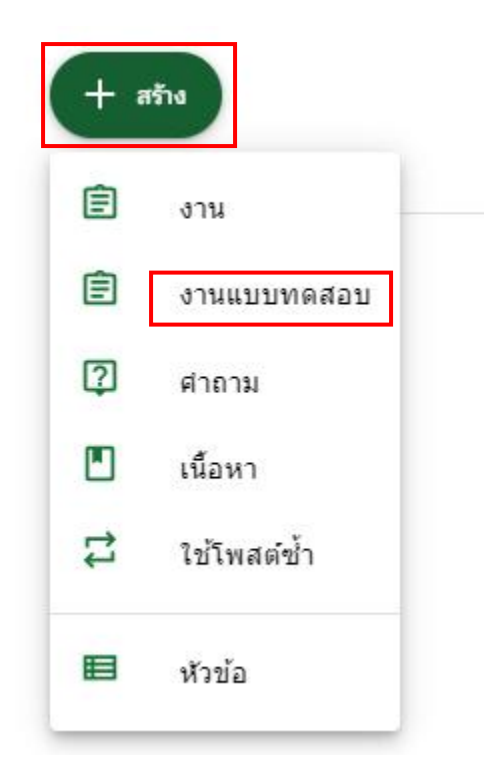

2. จะปรากฏรายละเอียดของการสร้างงานแบบทดสอบ ดังนี้

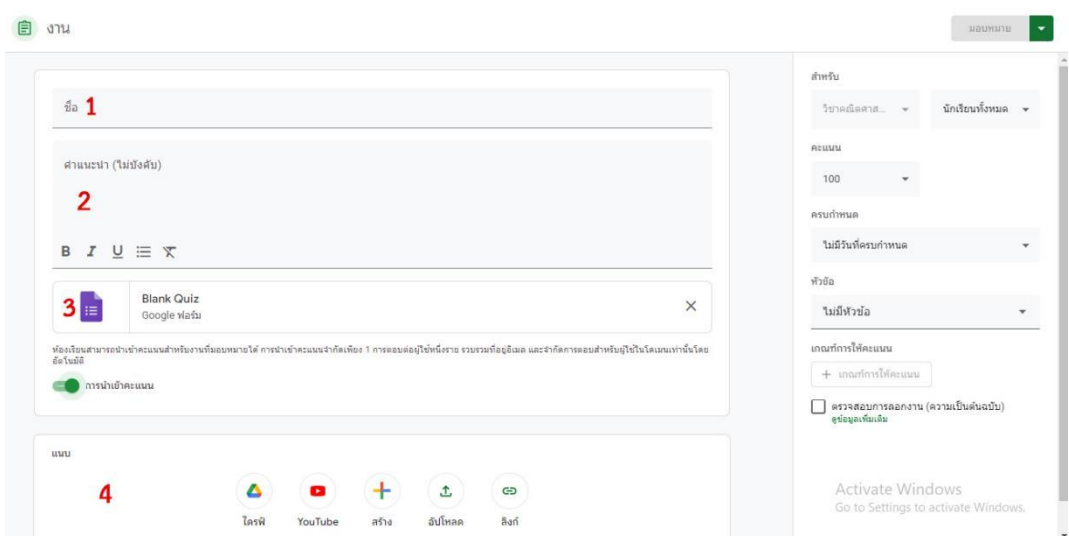

**หมายเลข 1 :** บอกชื่องานแบบทดสอบ

**หมายเลข 2 :** คําแนะนํา ใส่คําอธิบายงานแบบทดสอบ

**หมายเลข 3** : การสร้างแบบทดสอบจาก google form

**หมายเลข 4 :** ส่วนที่สามารถแทรกไฟล์ได้จากแอพพลิเคชั่นอื่นๆ

Δ ไดรฟ์

**=** แทรกไฟล์จาก google drive

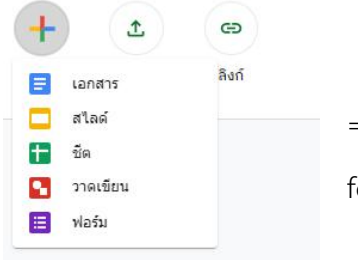

= แทรกไฟล์จาก Google app เช่น google slide , google sheet , google form **form** 

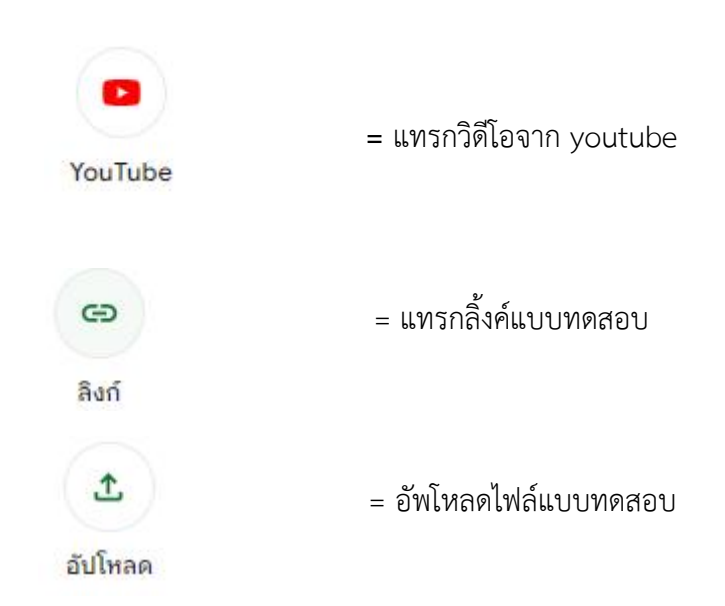

#### **การใช้โพสต์ร่วมกับวิชาอื่น**

```
1. คลิกเลือก "งานในชั้นเรียน" > เลือก "สร้าง" > เลือก ".ใช้โพสต์ซ้ํา"
```
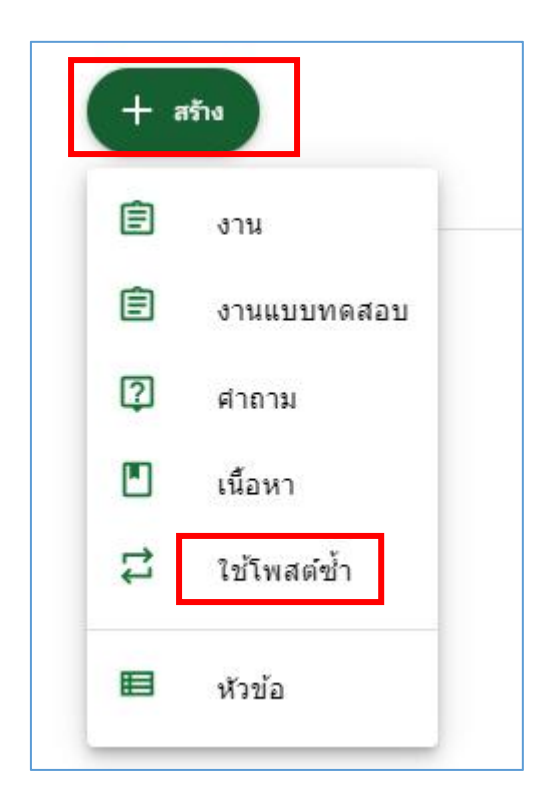

2. จะปรากฏหน้าต่างสำหรับรายละเอียดสำหรับการใช้โพสต์ซ้ำ โดยการเลือกชั้นเรียนที่ต้องการใช้โพสต์ซ้ำ

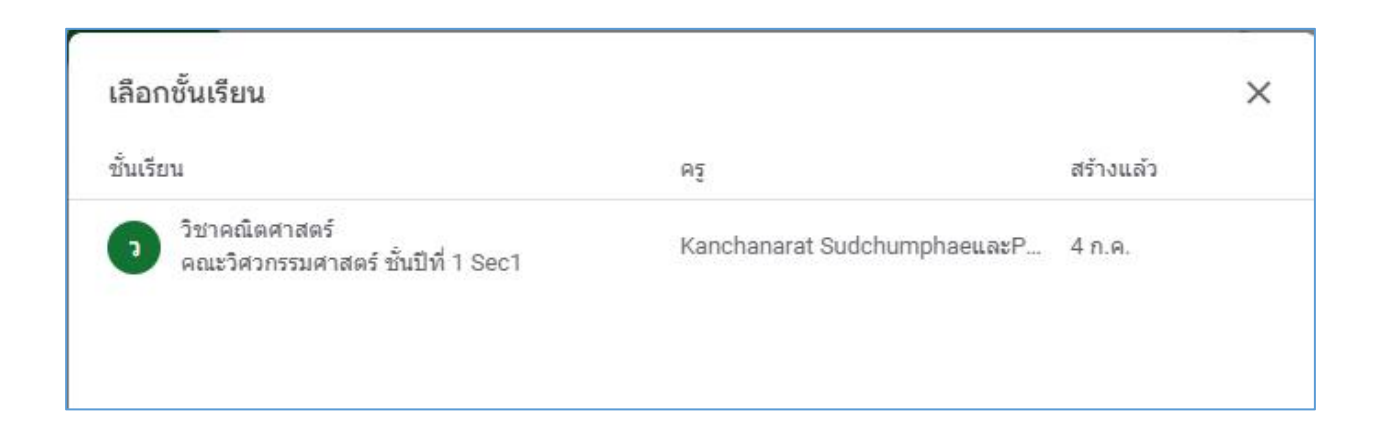

#### **การลบกิจกรรม**

# ผู้สอนสามารถลบกิจกรรมต่างๆที่โพสต์ได้ดังนี้

# 1. ไปที่หน้า "งานของชั้นเรียน"

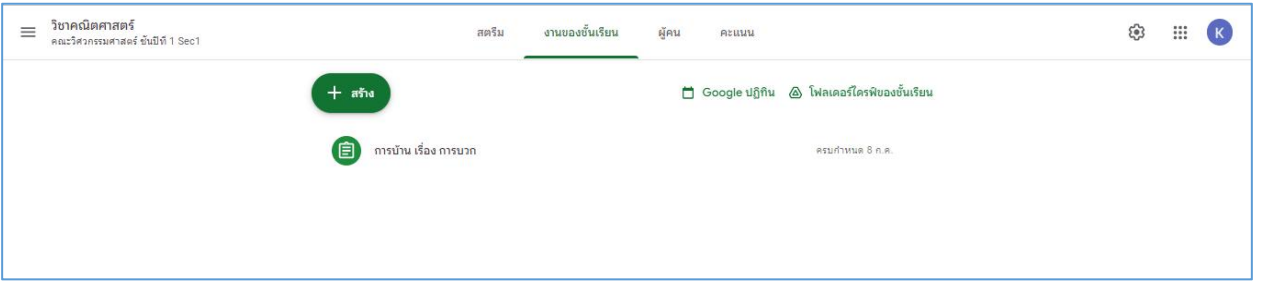

2. กดที่สัญลักษณ์ ( แล้วเลือก > **ลบ** (หรือหากต้องการแก้ไขรายละเอียด ก็สามารถกดที่ "แก้ไข" ได้เลย)

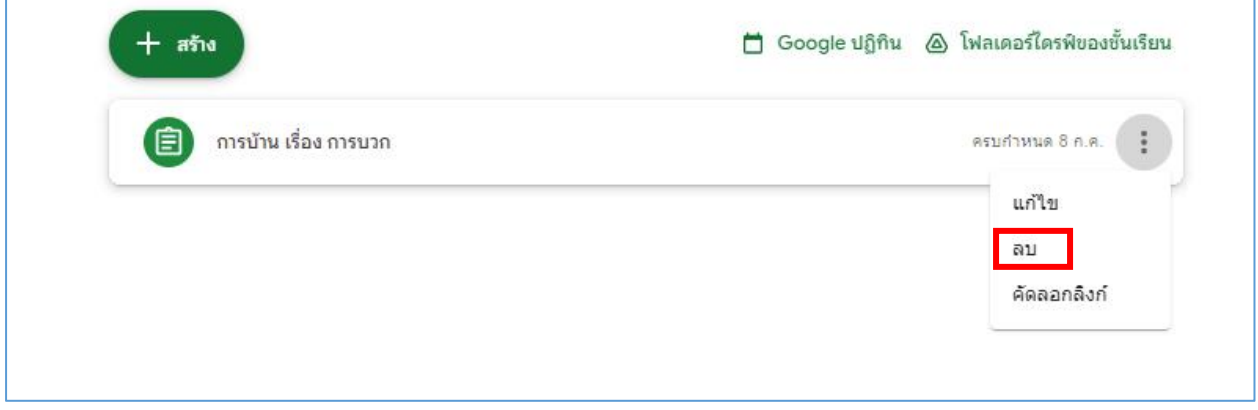

#### **การตรวจการบ้าน**

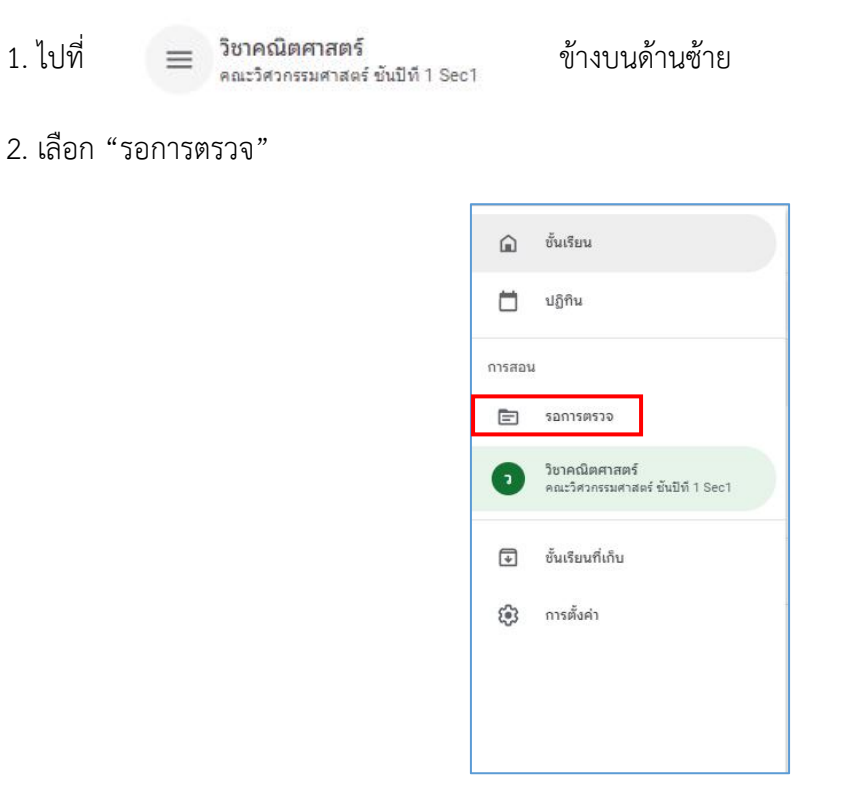

3. จะปรากฏช่อง "รอการตรวจ" และ "ตรวจแล้ว" แล้วเลือกกิจกรรมหรือการบ้านที่ต้องการตรวจสอบให้ คะแนน ผู้สอนสามารถคลิกดูงานของผู้เรียนได้ทีละคน พร้อมกับให้คะแนนตามความเหมาะสม

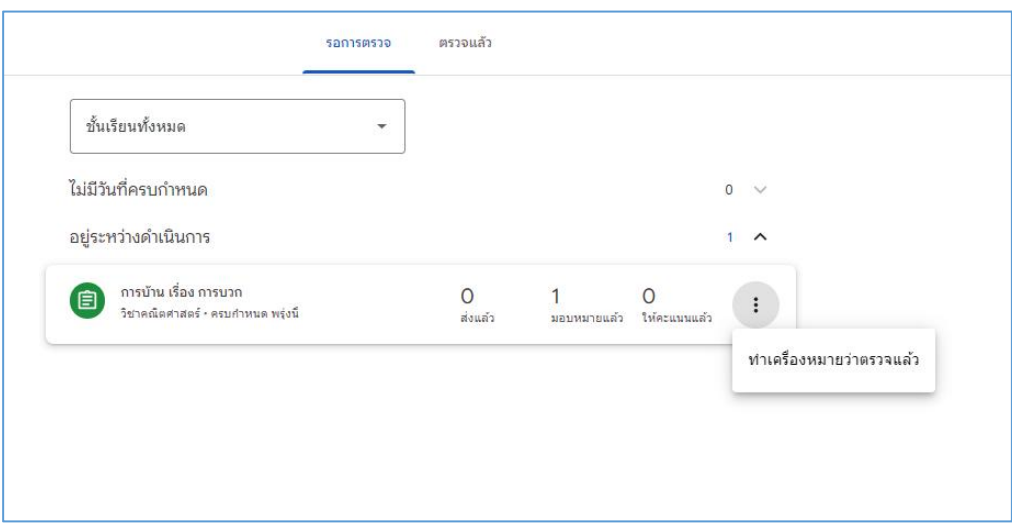

# **การเข้าถึงงานของผู้เรียนเพื่อตรวจงาน**

# **1.** ไปที่**"งานของชั้นเรียน" > เ**ลือกงานที่จะตรวจ จากนั้นคลิกเลือก **> ดูงาน**

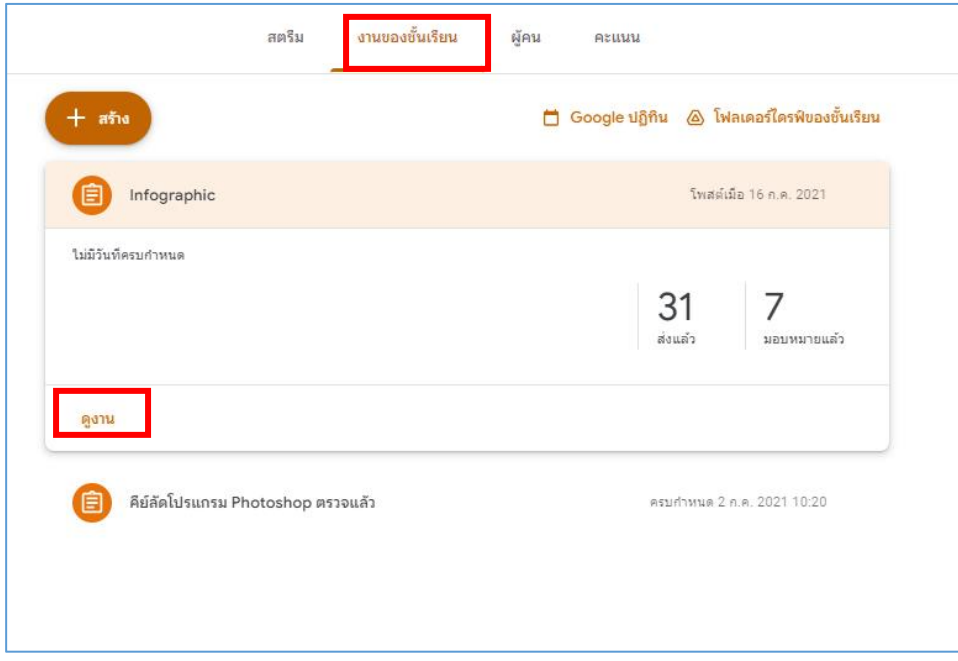

2. จะปรากฏหน้าต่างรายละเอียดการส่งงานของผู้เรียน โดยจะแยกคนที่ส่งแล้ว และยังไม่ส่งออกจากกัน

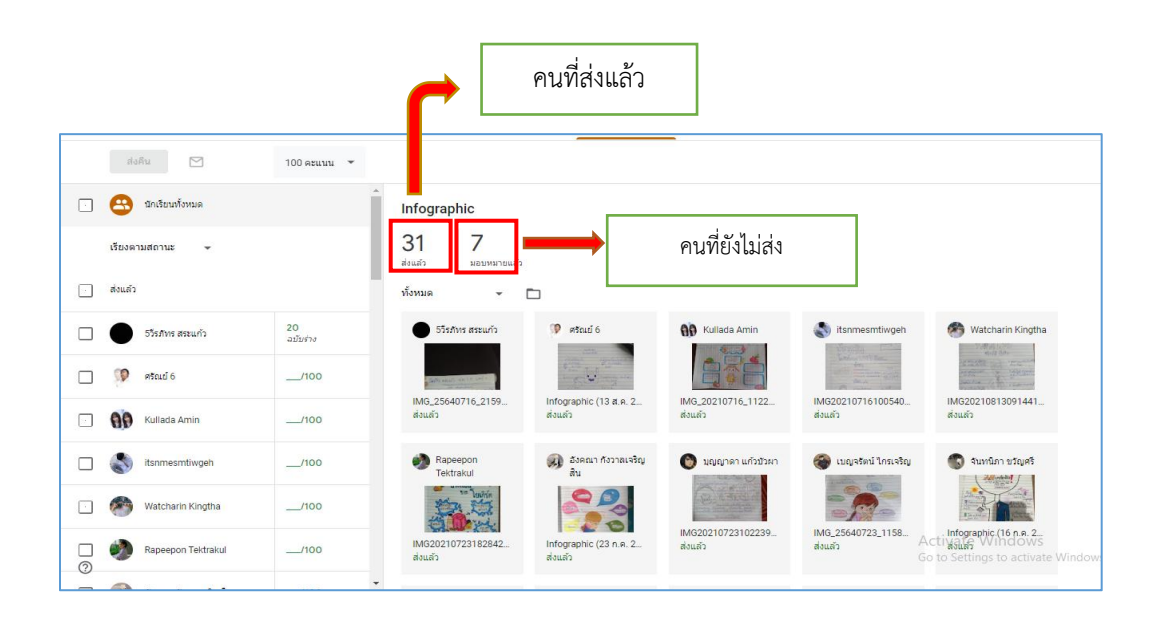

3.โดยผู้สอนสามารถให้คะแนนผู้เรียนได้ดังนี้

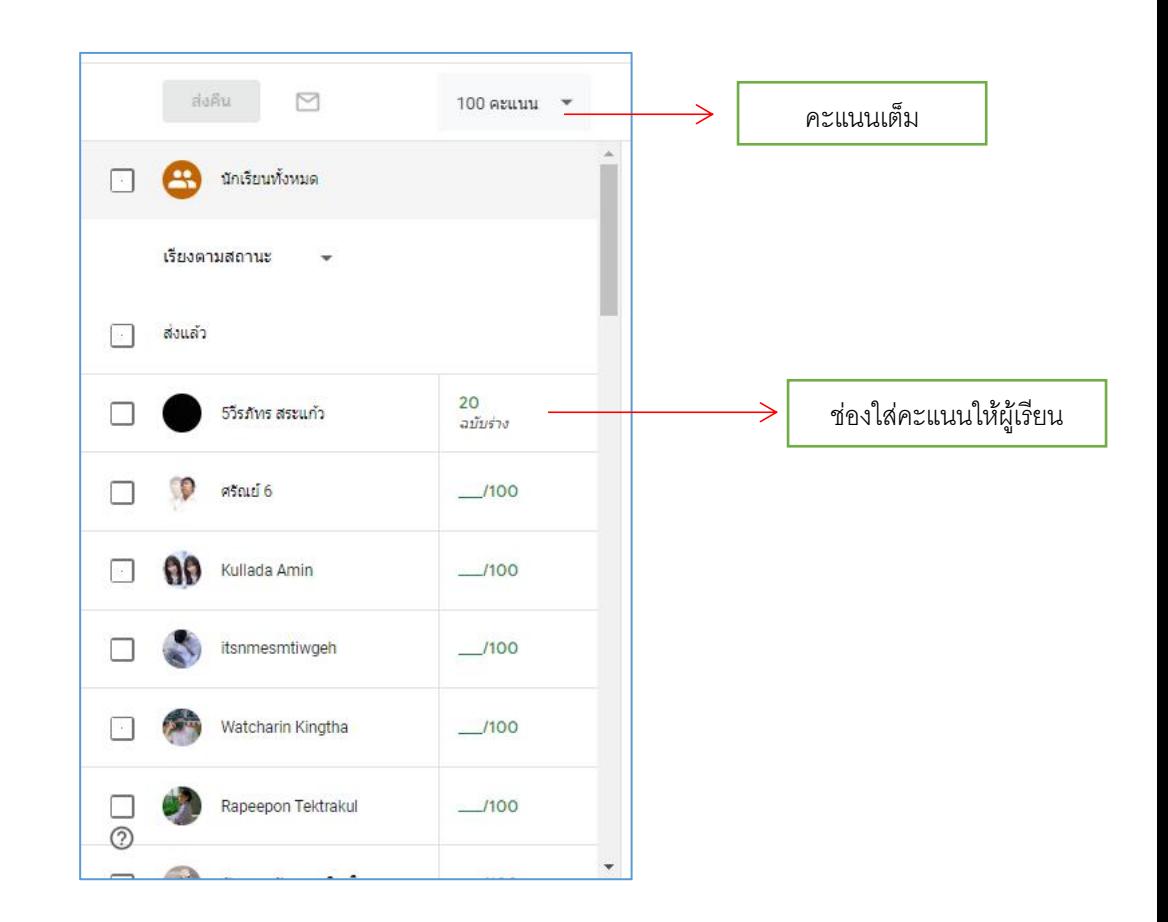

3. เลือกผู้เรียนที่ตรวจและให้คะแนนแล้ว คลิกปุ่ม "ส่งคืน" เพื่อส่งผลการตรวจและผลคะแนนให้ผู้เรียน

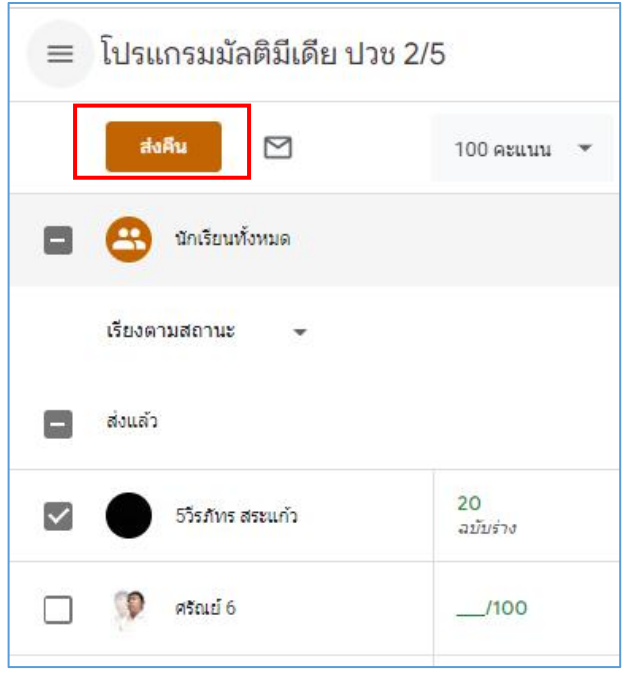

### **การสร้างแบบทดสอบจาก Google Form**

- Gmail Images ( !! K K 4 M Account Gmail Drive ۸  $\equiv$ 画 Docs Sheets Slides 31  $\blacksquare$ o Calendar Chat Meet  $\Box$  $\equiv$  $\infty$ Forms Currents Sites  $\bullet$
- 1. ไปที่หน้าของ google เลือกสัญลักษณ์ ด้านขวามือ เลือก > **Google forms**

**2.** จะปรากฏหน้าต่าง Google forms ดังภาพ เลือก > **"ว่าง"**

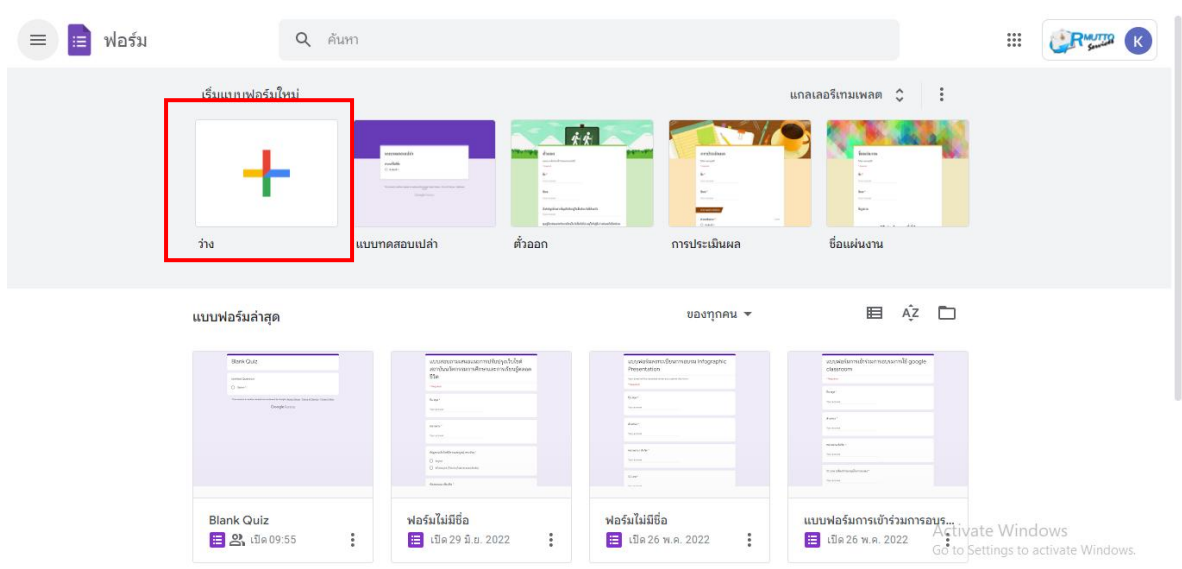

3. จะปรากฏหน้าต่างการสร้างฟอร์ม ดังนี้

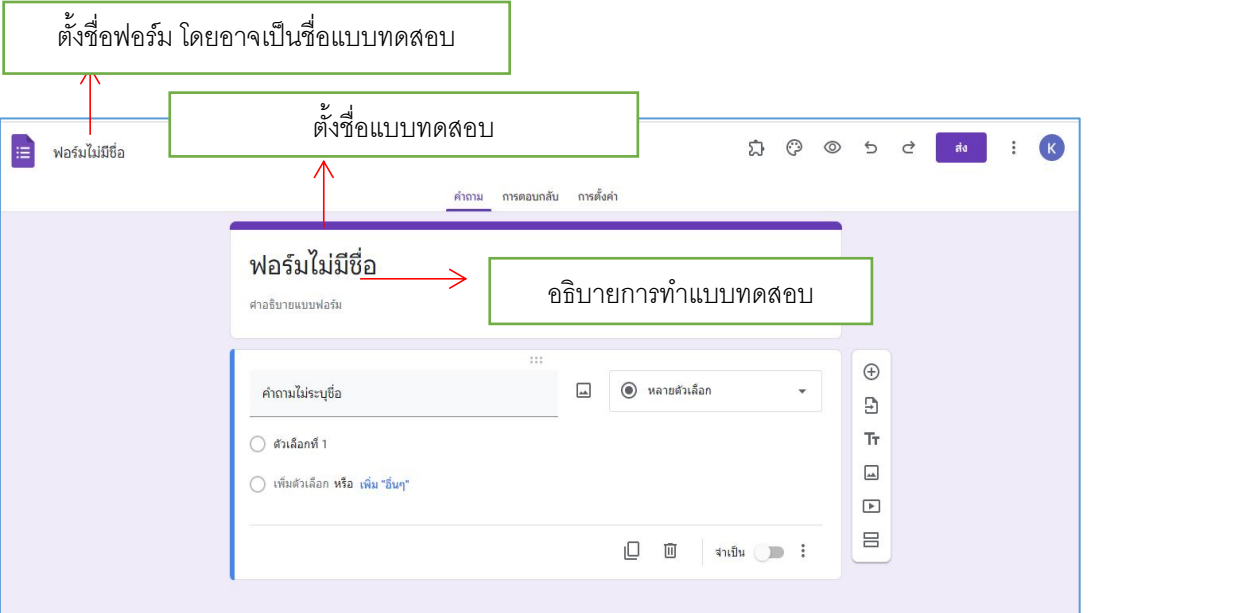

# สามารถทําได้หลายรูปแบบ ดังนี้

1. แบบหลายตัวเลือก

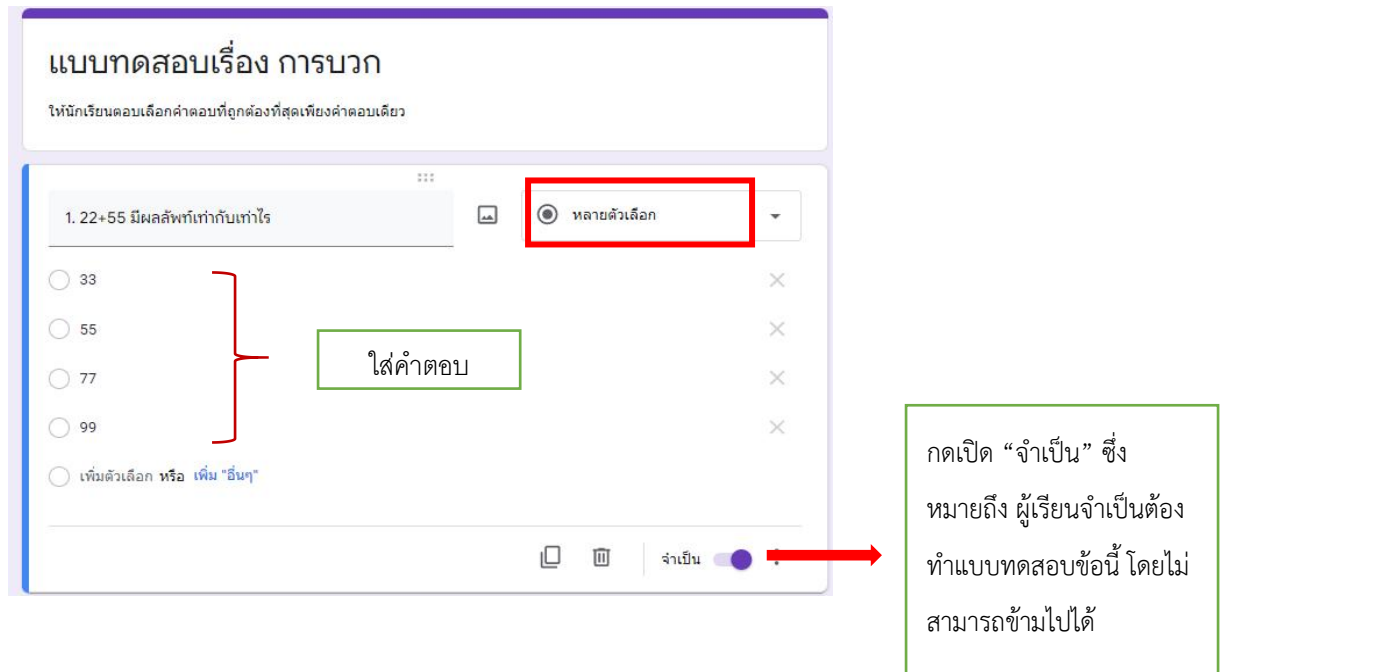

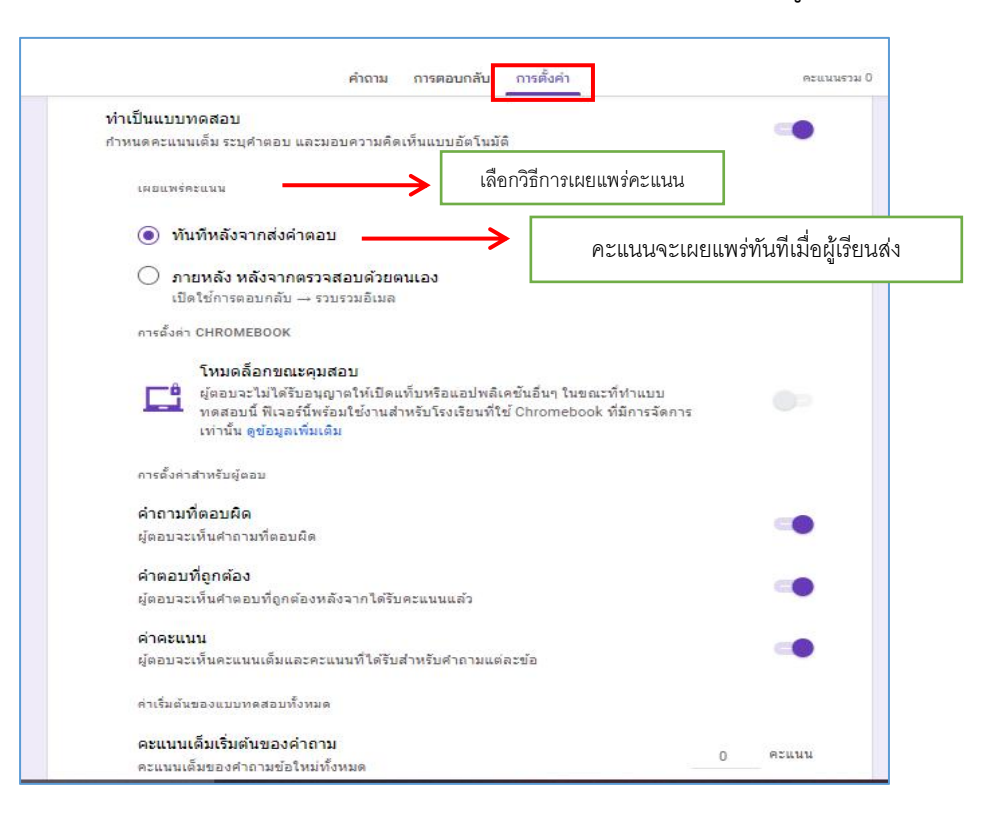

ไปที่**"การตั้งค่า"**แล้วเลือก > **"ทําเป็นแบบทดสอบ"** เพื่อกําหนดคะแนน กําหนดข้อที่ถูกต้องของข้อสอบ

เมื่อตั้งค่าทําเป็นแบบทดสอบแล้ว จะสามารถเฉลยคําตอบ หรือระบุคําตอบที่ถูกต้องได้

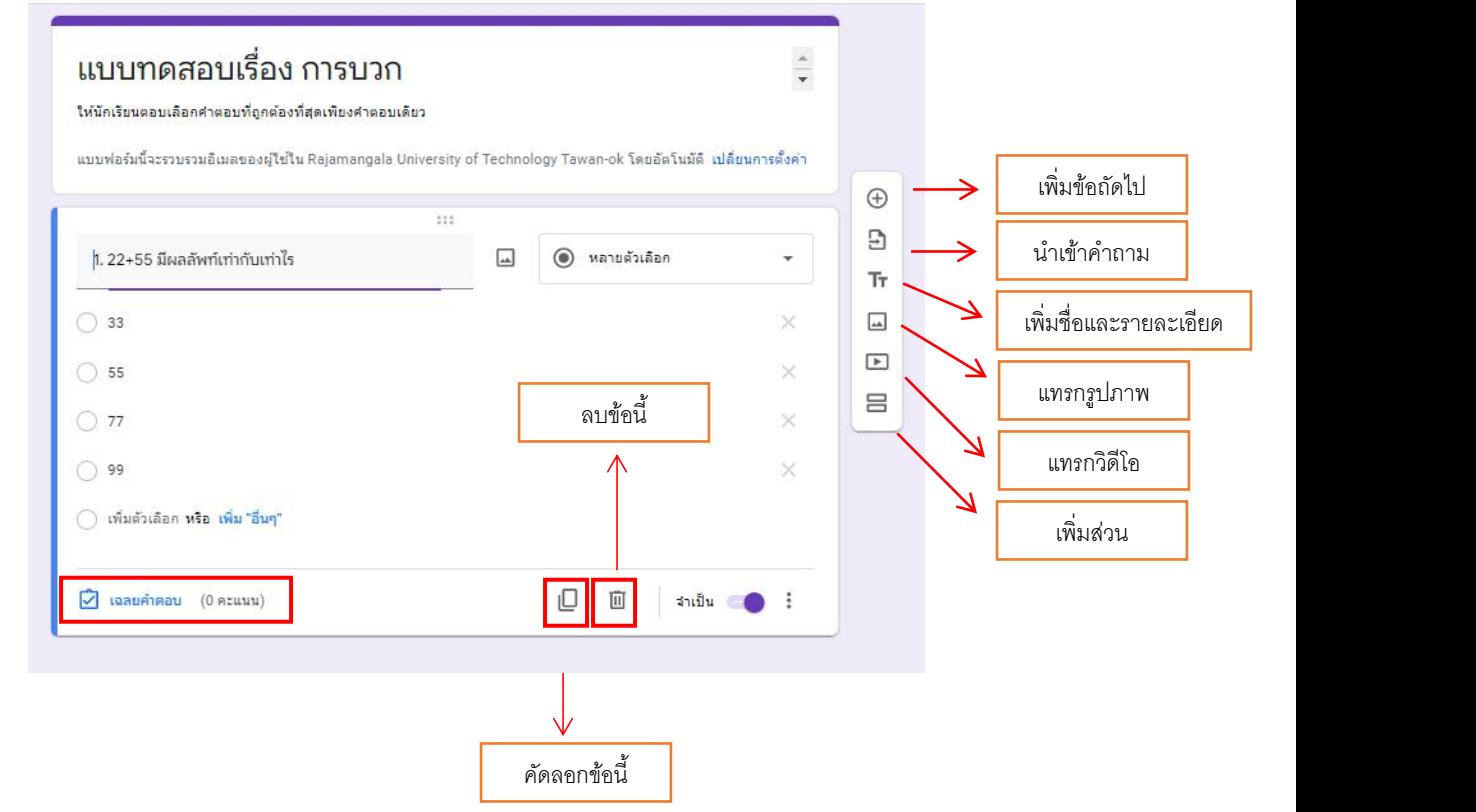

เมื่อเปิด "เฉลยคําตอบ" ก็สามารถระบุคําตอบที่ถูกต้องได้ซึ่งสามารถระบุได้มากกว่า 1 ข้อ และสามารถ ระบุคะแนน สำหรับ สำหรับ สำหรับ สำหรับ สำหรับ สำหรับ สำหรับ สำหรับ สำหรับ สำหรับ สำหรับ

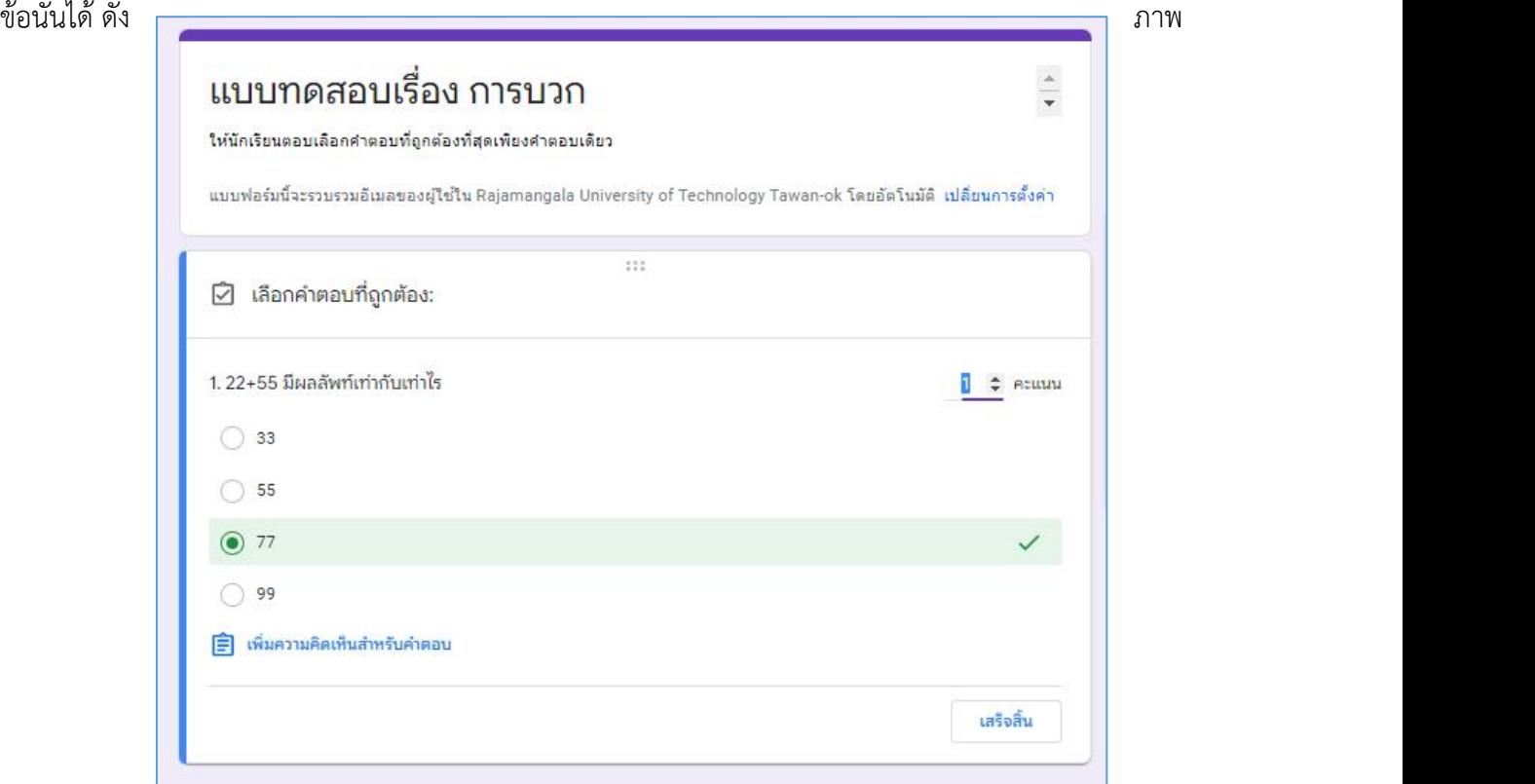

2. รูปแบบ "คําตอบสั้นๆ" เป็นลักษณะการตอบคําถามแบบการบรรยายแบบสั้นๆ

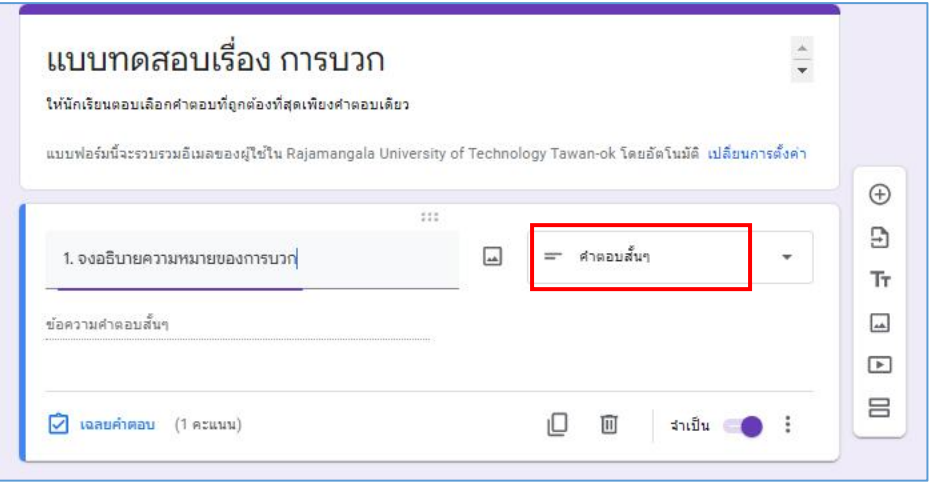

3. รูปแบบ "ย่อหน้า" เป็นการตอบคําถามการบรรยายแบบยาวๆ

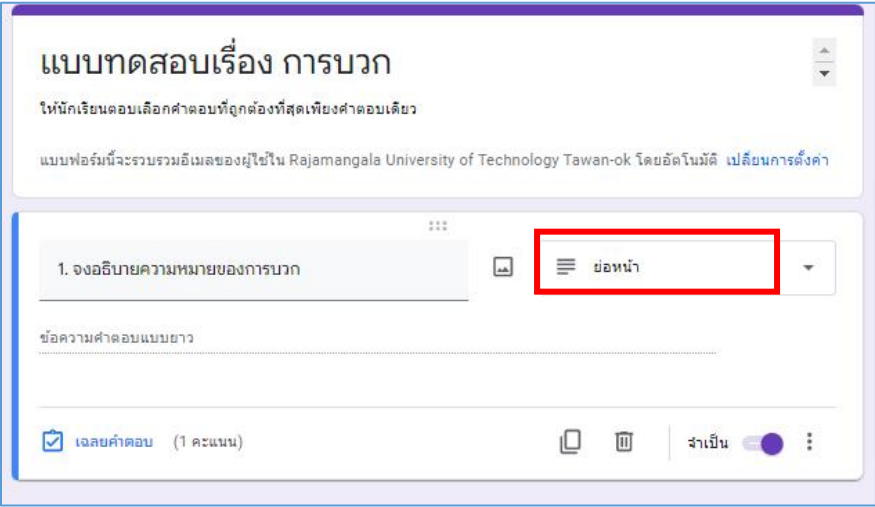

4. รูปแบบ "ช่องทําเครื่องหมาย" เป็นการตอบคําถามโดยการใช้สัญลักษณ์ในการตอบ

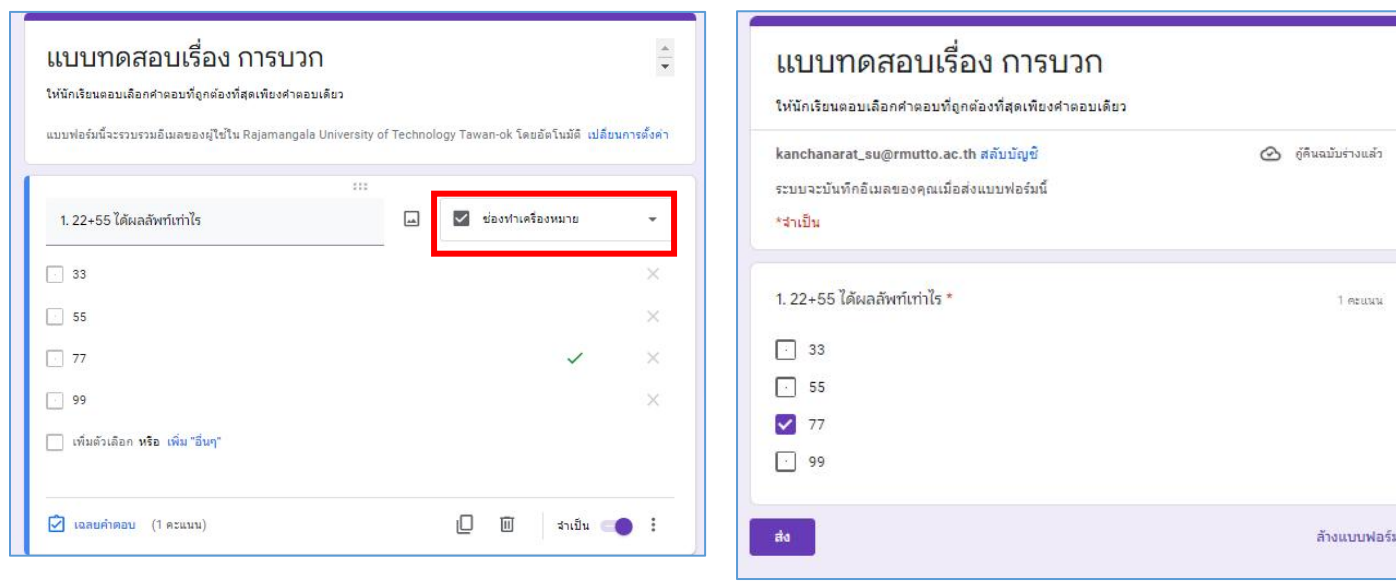

ตัวอย่างการตอบแบบทดสอบ

#### == ศาตอบสั้นๆ แบบทดสอบเรื่อง การบวก  $\equiv$  ปอหน้า ้แบบทดสอบเรื่อง การบวก ให้นักเรียนตอบเลือกคำตอบที่ถูกต้องที่สุดเพียงคำตอบเดียว ◉ หลายตัวเลือก ให้นักเรียนตอบเลือกคำตอบที่ถูกต้องที่สุดเพียงคำตอบเดียว อร์มนี้จะรวบรวมอิเมลของผู้ใช้ใน Rajamangala University of Technolc <mark>√</mark> ช่องทำเครื่องหมาย  $\circledcirc$  คู้คืนฉบับร่างแล้ว kanchanarat\_su@rmutto.ac.th สลับบัญชี H) ส่งแบบฟอร์มนี้  $\boxed{\underline{\ldots}}$  $\bullet$  เลื่อนลง เลือก 1. 22+55 ได้ผลลัพท์เท่าไร  $1 \quad 33$ **O** อัปโหลดไฟล์ 33 1 equipp 2 55 55 ⊷ สเกลเซ็งเส้น 3 77  $77\,$ ี่ลือลู่ ตารางกริดหลายตัวเลือก 4 9 9 **HILL ตารางกริดช่องทำเครื่องหมาย** 99 5 เพิ่มตัวเลือก ล้างแบบฟอร์ม  $\Box$  วันที่  $\boxed{\bigcirc}$ ιαaurinau (1 Asuuu)  $Q$   $\omega$ an ตัวอย่างการตอบแบบทดสอบ

6. รูปแบบ "อัพโหลดไฟล"์ เป็นการให้ผู้เรียนอัพโหลดไฟล์คําตอบในลักษณะ เอกสาร วิดีโอ รูปภาพ ลงใน google drive

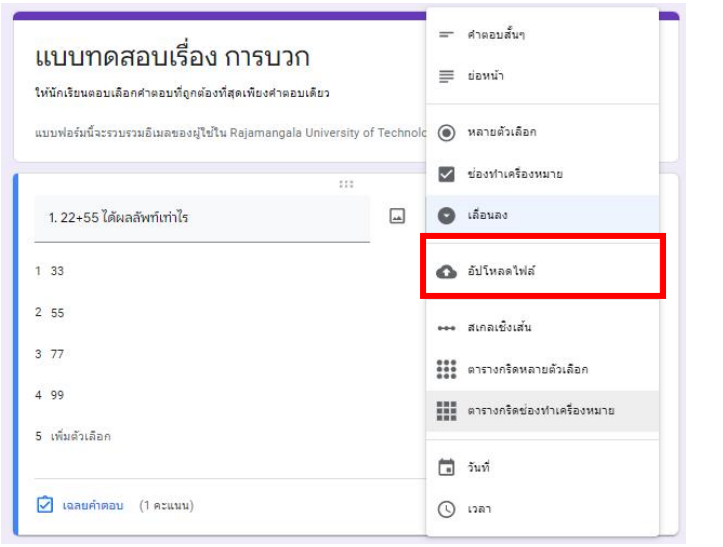

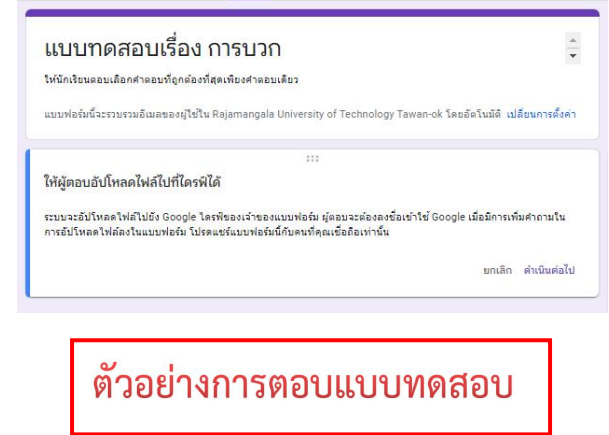

# 5. รูปแบบ "เลื่อนลง" เป็นการเลือกคําตอบในลักษณะของการเลื่อนเพื่อเลือกคําตอบ

### 7. รูปแบบ "สเกลเชิงเส้น" สามารถเลือกระดับการให้คะแนนได้

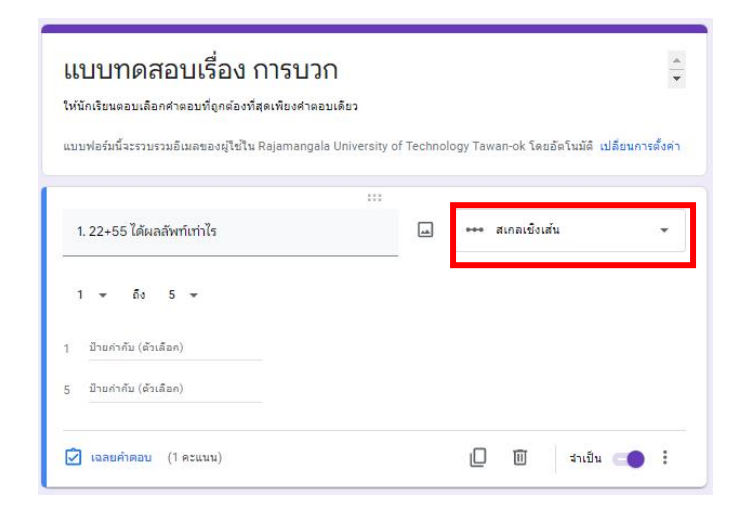

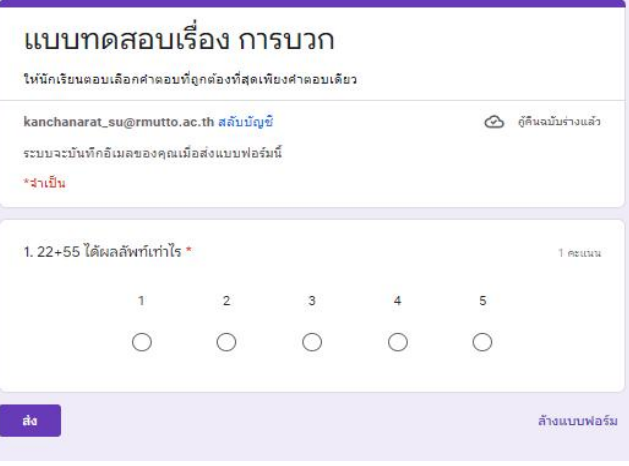

# ตัวอย่างการตอบแบบทดสอบ

# 8. รูปแบบ "ตารางกริดหลายตัวเลือก" เป็นคําถามแบบตาราง

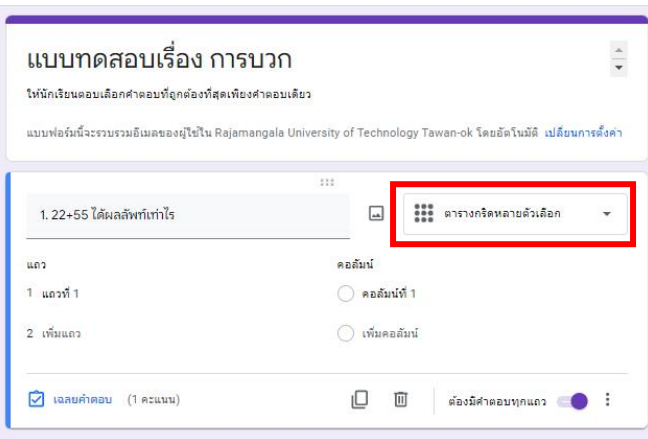

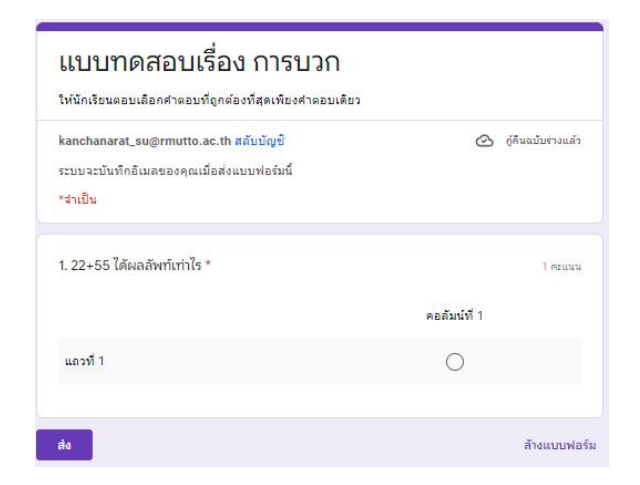

# ตัวอย่างการตอบแบบทดสอบ

# 9.รูปแบบ"ตารางกริดทําเครื่องหมาย" คําถามแบบตารางตอบได้หลายตัวเลือก

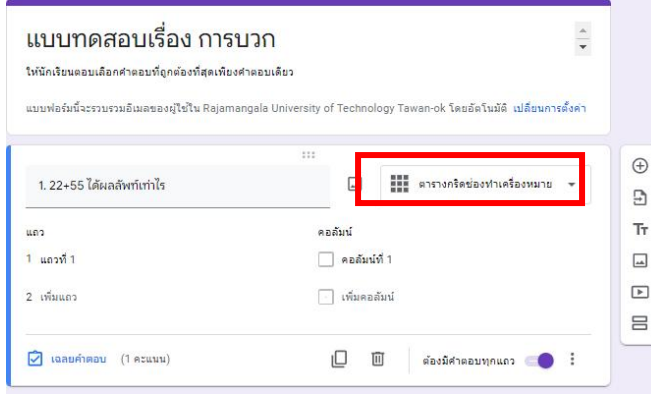

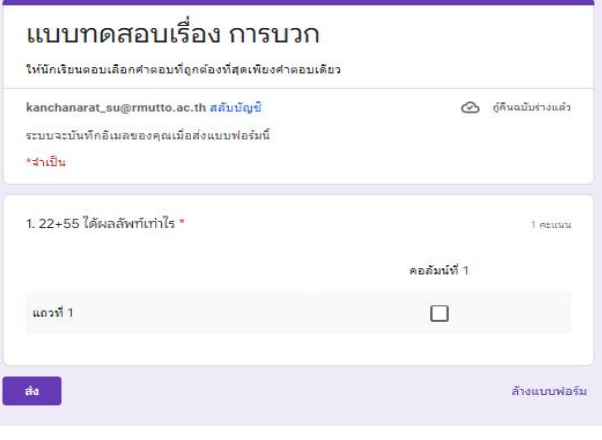

# ตัวอย่างการตอบแบบทดสอบ

9. รูปแบบ "วันที่"

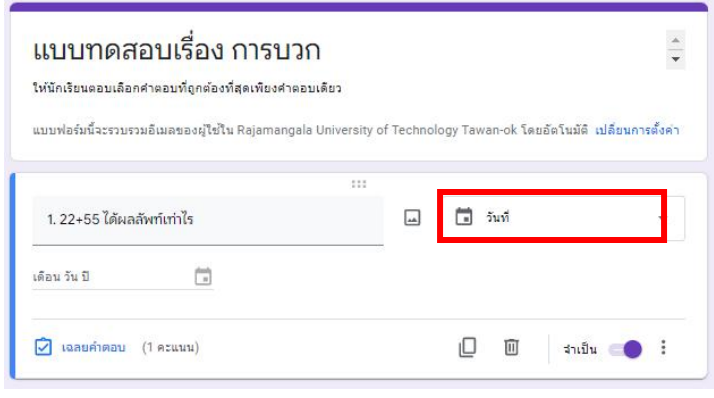

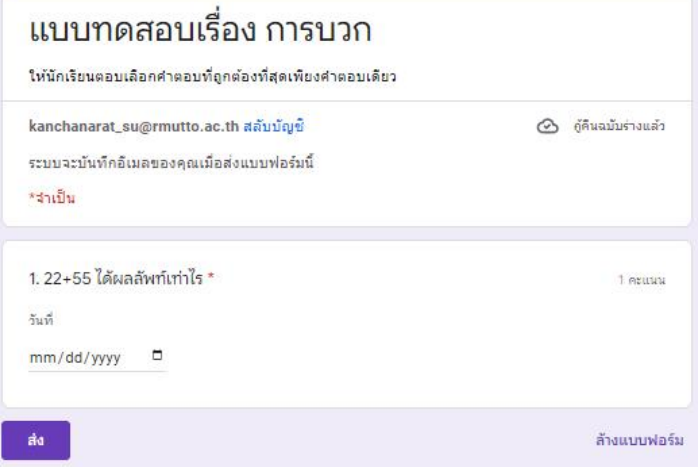

ตัวอย่างการตอบแบบทดสอบ

# 10. รูปแบบ "เวลา"

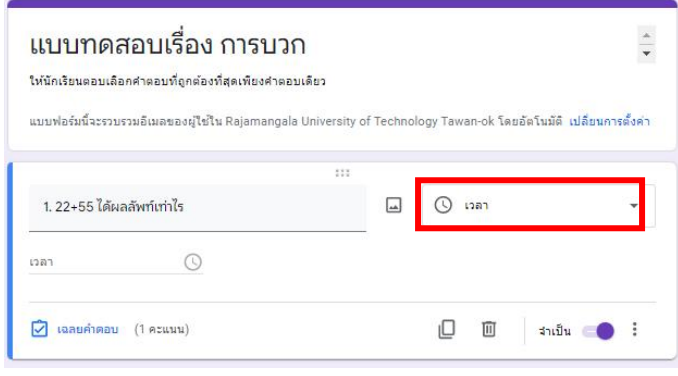

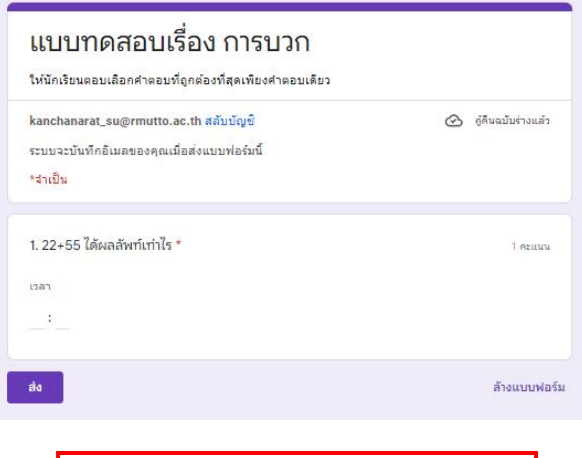

# ตัวอย่างการตอบแบบทดสอบ

#### **การเผยแพร่แบบทดสอบ**

# เมื่อสร้างแบบทดสอบเสร็จแล้ว จะเป็นการเผยแพร่ด้วยการกด "ส่ง"

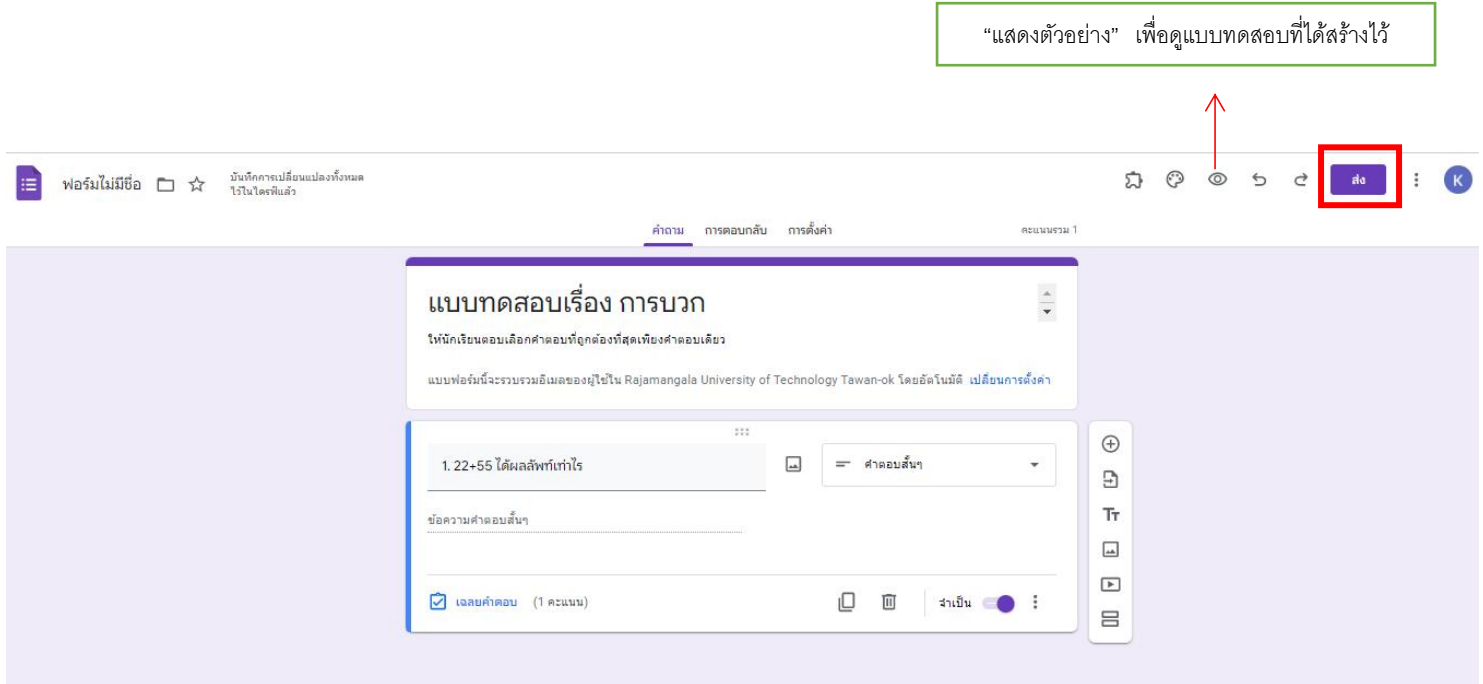

#### **รูปแบบของการส่งแบบทดสอบ**

#### 1. ส่งผ่านอีเมล

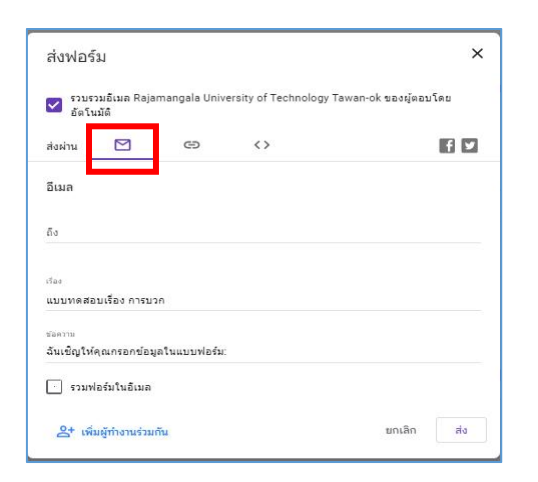

2. ส่งผ่านลิ้งค์ ด้วยการคัดลอก และนำไปเผยแพร่ให้ผู้เรียน

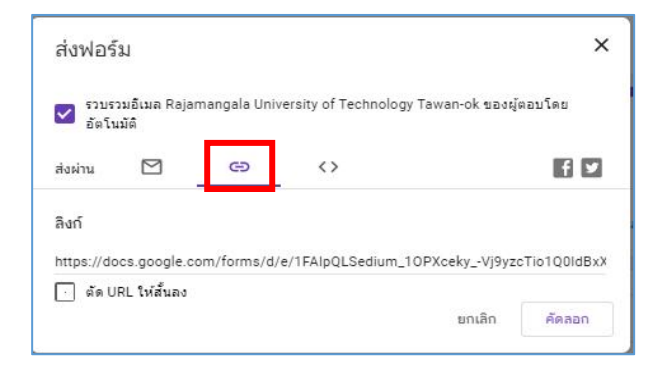

3. การฝัง HTML สําหรับเว็บไซต์

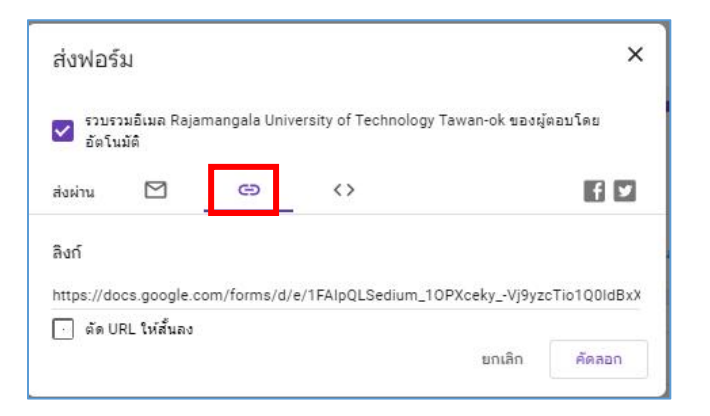

#### **การตรวจแบบทดสอบ**

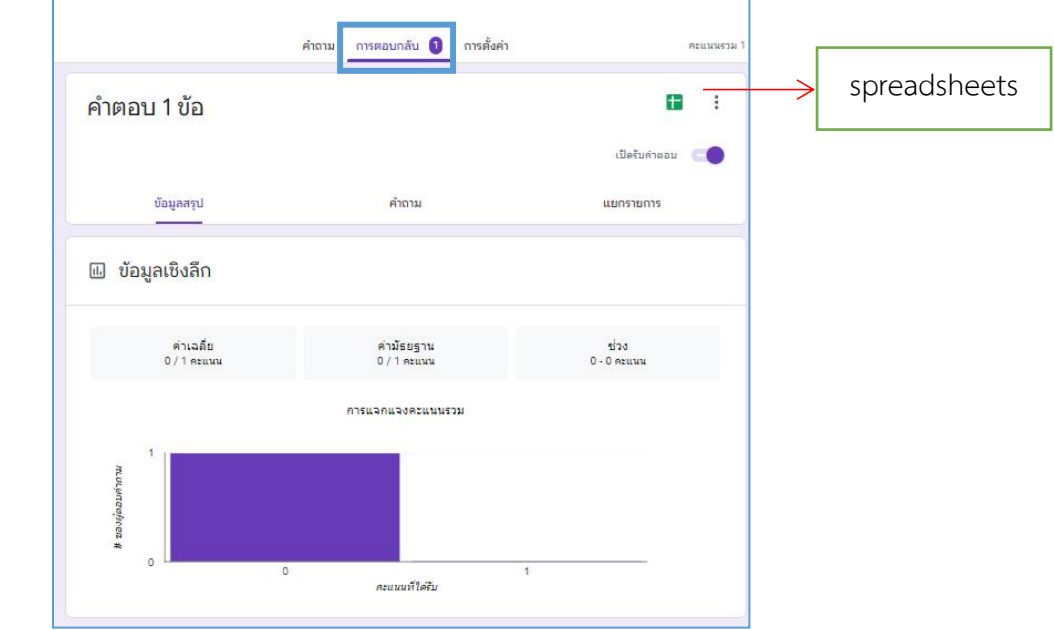

1. ไปที่การตอบกลับ ดูข้อมูลในรูปแบบ Sheet ได้โดยให้คลิกปุ่ม สร้างสเปรตชีต "spreadsheets"

2.เลือกสร้างสเปรตชีตใหม่แล้วตั้งชื่อฟอร์ม

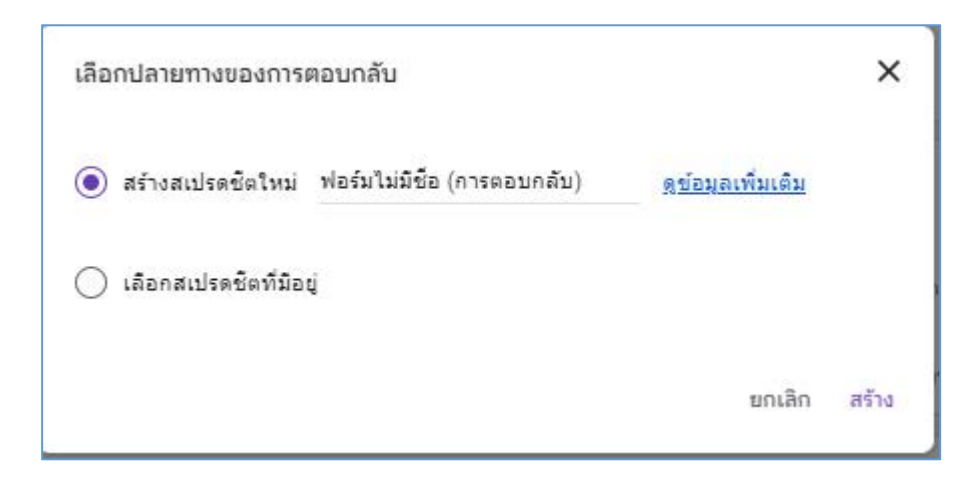

3. จะปรากฏหน้าต่างสเปรซชีท โดยหัวข้อจะกําหนดตามในgoogle form และจะแสดงข้อมูลการตอบ แบบทดสอบของผู้เรียนในลักษณะของตาราง

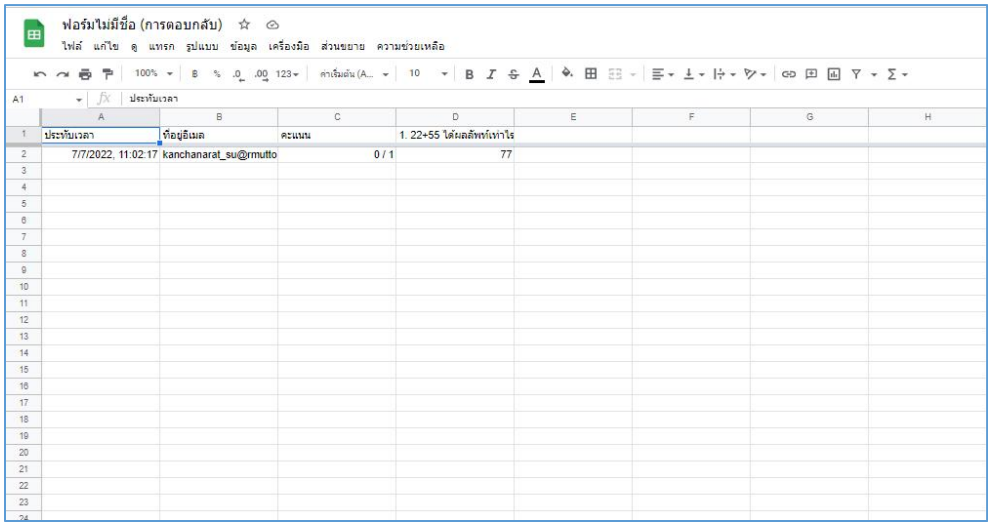